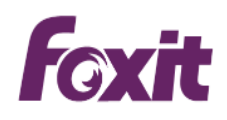

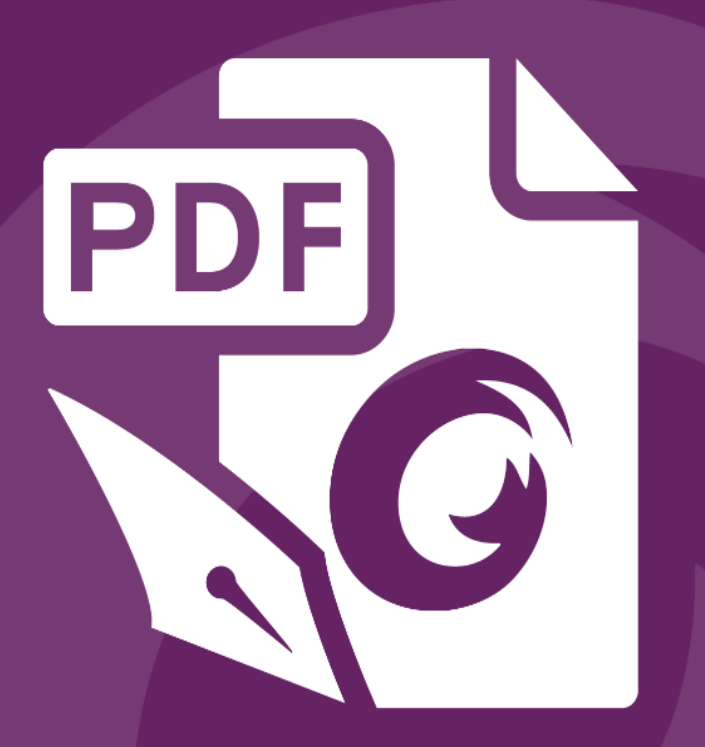

# Guía rápida Foxit<sup>®</sup> PhantomPDF™ Para Windows

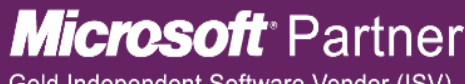

Gold Independent Software Vendor (ISV)

©2016 Foxit Software Incorporated. Todos los derechos reservados.

Esta guía le ofrece una breve introducción a las características principales de Foxit PhantomPDF. Para obtener instrucciones detalladas, consulte nuestro manual de usuario.

# **Introducción**

### **Instalación de Foxit PhantomPDF**

### **Requisitos del sistema**

#### **Sistemas operativos**

- Windows 7 (32 bits y 64 bits).
- Versión completa para Windows 8.x.
- Windows 10.
- Microsoft Office® 2007 o versión más reciente (se requiere para algunas funciones de creación de PDF).
- Los usuarios que usen la capacidad de integración de Active Directory Rights Management Service y de SharePoint deben disponer de Windows 7 o una versión posterior.
- Verificada como Citrix Ready® con Citrix XenApp® 7.6.

**Hardware mínimo recomendado para un mejor desempeño**

- Procesador de 1,3 GHz o más rápido.
- 512 MB de RAM (Recomendado: 1 GB de RAM o más).
- 1 G de espacio disponible en el disco duro.
- Resolución de pantalla igual a 1024\*768.

### **Instrucciones de instalación**

El formato del instalador de Foxit PhantomPDF es MSI. Descargue el instalador en su computadora y luego haga lo siguiente (tome como ejemplo la edición*Business*):

1. Haga doble clic en el archivo "FoxitPhantomPDF Business enu Setup.msi" y aparecerá el asistente de configuración. Haga clic en **Siguiente** para continuar.

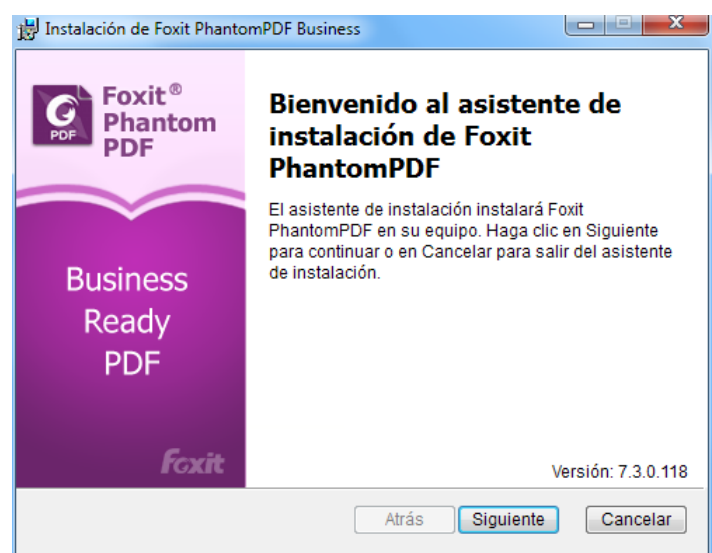

2. Foxit PhantomPDF es una aplicación protegida por las leyes de derechos de autor; para continuar debe aceptar el acuerdo de licencia. Haga clic en el cuadro **Acepto los términos en el acuerdo de licencia** para continuar.

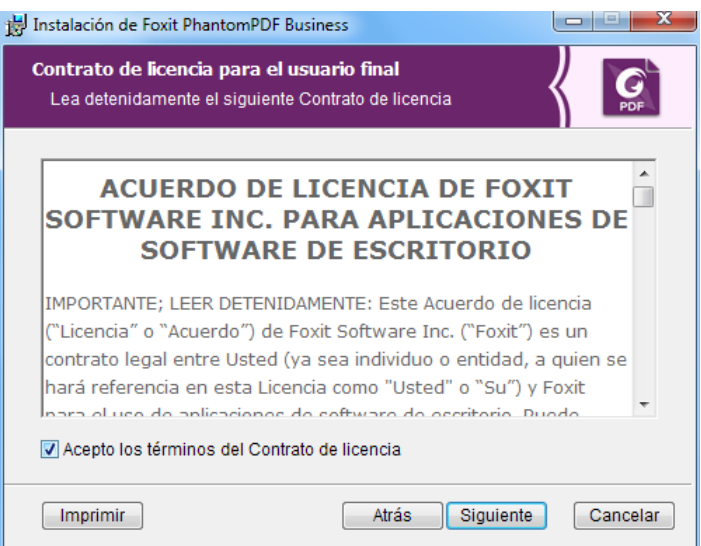

3. Hay dos tipos de configuración de instalación para Foxit PhantomPDF. El usuario tiene la habilidad de cambiar el directorio de instalación o de conservar la configuración predeterminada.

*Común*: instala todas las características de manera predeterminada, lo cual requiere más espacio en disco.

*Personalizada*: permite a los usuarios elegir qué características del programa se instalarán.

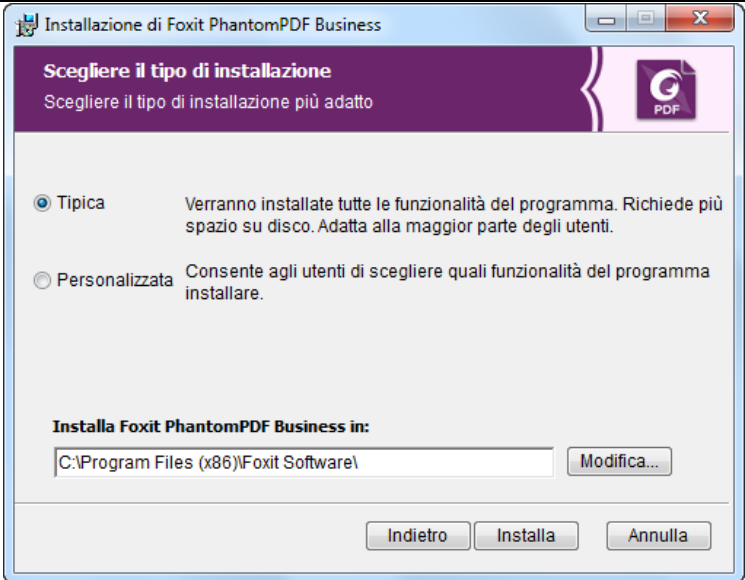

- 4. Para ejecutar la instalación *Típica*, haga clic en **Instalar**. Para ejecutar la instalación de tipo *Personalizado*, haga lo siguiente:
	- A) Haga clic en "**Examinar**" para cambiar el directorio de instalación del complemento PDF Viewer.
	- B) Haga clic en "**Uso del disco**" para revisar el espacio en disco disponible para las características seleccionadas.
	- C) Active las opciones que desea instalar y haga clic en **"Siguiente"** para continuar.

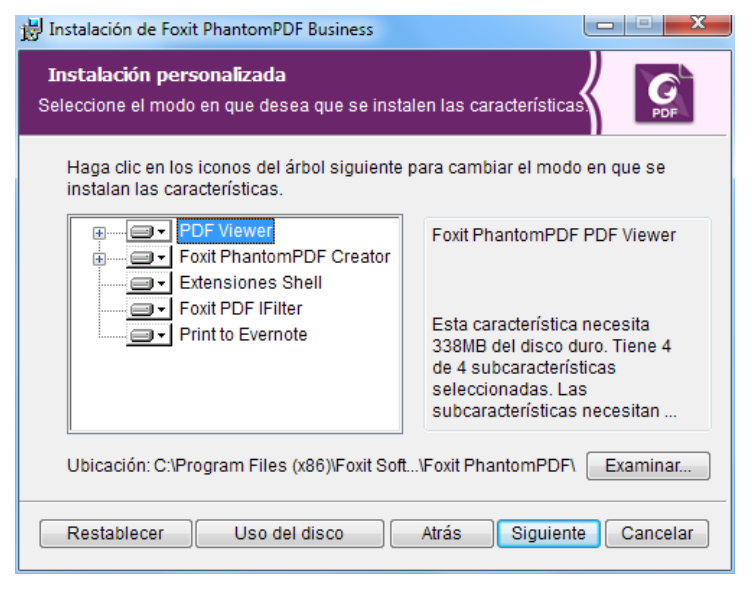

D) Seleccione las tareas adicionales que desee que el programa de configuración realice y luego haga clic en "**Instalar"** para comenzar la instalación.

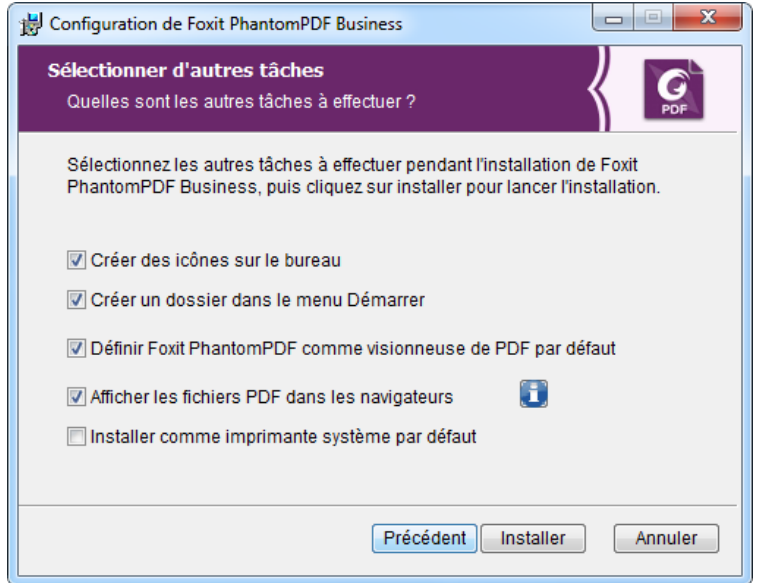

5. Cuando se complete el proceso, un cuadro de diálogo notificará al usuario que se instaló Foxit PhantomPDF. Puede elegir activar la casilla **Iniciar Foxit PhantomPDF** para ejecutar la aplicación justo después de la instalación. Haga clic en **Finalizar** para completar la instalación.

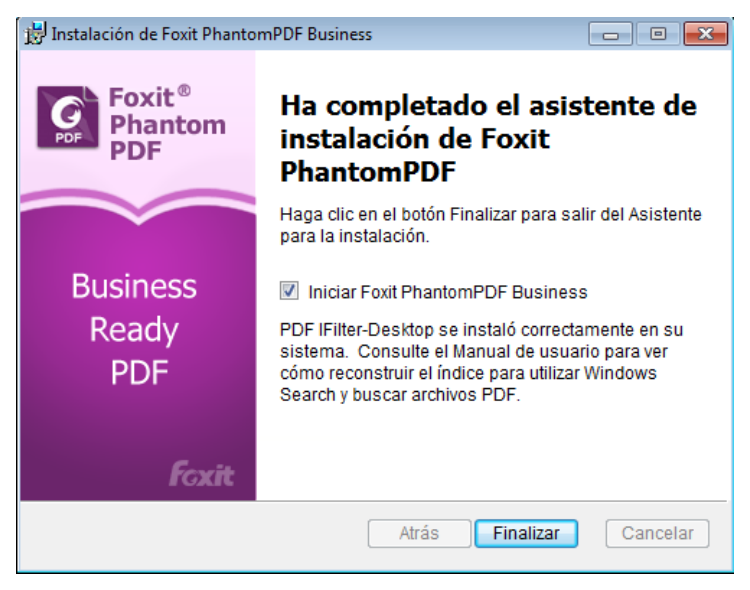

### **Instalación por línea de comandos**

También puede usar la línea de comandos para instalar la aplicación:

msiexec /Option <Parámetro requerido> [Parámetro opcional] [PROPIEDAD=ValorDeLaPropiedad]

Para obtener más información sobre msiexec.exe, así como los parámetros obligatorios y opconales, escriba "msiexec" en la línea de comandos o visite el centro de ayuda de Microsoft TechNet.

### **Propiedades públicas del paquete de instalación MSI de Foxit PhantomPDF.**

Las propiedades de instalación de Foxit PhantomPDF complementan las propiedades públicas estándar de MSI para dar a los administradores un mayor control sobre la instalación de la aplicación.

Para la lista completa de propiedades públicas estándar, consulte: [http://msdn.microsoft.com/en-gb/library/aa370905\(VS.85\).aspx](http://msdn.microsoft.com/en-gb/library/aa370905(VS.85).aspx)

Las propiedades de Foxit PhantomPDF son:

--------------------------------------------------------------------------------------------------------------- **ADDLOCAL** <lista de características> El valor de la propiedad ADDLOCAL es una lista delimitada por comas de características que la instalación de Foxit PhantomPDF hará localmente disponibles. El instalador de Foxit PhantomPDF está compuesto de las siguientes características: **FX\_PDFVIEWER** - Foxit PDF Viewer y sus componentes. **FX\_FIREFOXPLUGIN** - complemento utilizado para abrir archivos PDF en los exploradores Mozilla Firefox, Opera, Safari y Chrome. Esta característica requiere FX\_PDFVIEWER para ser instalada. **FX\_SPELLCHECK** - herramienta de corrección ortográfica utilizada para buscar las palabras mal escritas en el modo de escritura o llenado de formularios. Esta herramienta también sugiere la ortografía, gramática y puntuación correctas para los errores comunes. Esta característica requiere FX\_PDFVIEWER para ser instalada. **FX PDFA** – un módulo que se utiliza para verificar el cumplimiento con PDF/A-1a y PDF/A-1b. Esta característica requiere FX\_PDFVIEWER para ser instalada. **FX\_OCR** – un módulo que se utiliza para crear documentos PDF digitalizados o basados en imágenes, con capacidad de búsqueda y selección de texto. Esta característica requiere FX\_PDFVIEWER para ser instalada. **FX CREATOR:** Foxit PhantomPDF Creator instala una impresora virtual en su sistema. Creator puede convertir los documentos imprimibles en documentos PDF de alta calidad, en forma conveniente y eficiente. Esta característica requiere FX\_PDFVIEWER para ser instalada. **FX\_CONVERTEXT** - extensión de la interfase de comandos (shell) que se utiliza para convertir documentos PDF o combinar archivos soportados desde el menú contextual. Esta característica requiere la instalación de FX\_CREATOR. **FX\_CREATORWORDADDIN** - Complemento de la barra de

herramientas de MS Word para crear documentos PDF con un solo clic. Esta característica requiere FX\_CREATOR para instalarse.

**FX\_CREATOREXCELADDIN** - complemento de la barra de herramientas de MS Excel para crear documentos PDF con un solo clic. Esta característica requiere FX\_CREATOR para instalarse.

**FX\_CREATORPPTADDIN** - complemento de la barra de herramientas de MS PPT para crear documentos PDF con un solo clic. Esta característica requiere FX\_CREATOR para instalarse.

**FX\_CREATOROUTLOOKADDIN** - complemento de la barra de herramientas de MS Outlook para crear documentos PDF con un solo clic. Esta característica requiere FX\_CREATOR para instalarse.

**FX\_SE**: plug-ins para el Explorador de Windows y Windows Shell. Estas extensiones permiten ver miniaturas de archivos PDF en el Explorador de Windows y vistas previas de archivos PDF tanto en Windows como en Office 2007 (o una versión posterior). Esta característica requiere FX\_PDFVIEWER para ser instalada.

**FX\_IFILTER**:Foxit PDF IFilter es un plug-in para los motores de búsqueda de Windows que permite buscar documentos PDF rápidamente.

**INSTALLLOCATION** especifica la ubicación de la carpeta del producto instalado.

**MAKEDEFAULT** valor predeterminado de "1", Foxit PhantomPDF se establecerá como la aplicación predeterminada para abrir archivos PDF.

**VIEW\_IN\_BROWSER** valor predeterminado de "1", Foxit PhantomPDF se configurará para abrir archivos PDF dentro de los exploradores.

**DESKTOP\_SHORTCUT** Valor predeterminado de "1", el instalador colocará un acceso directo para la aplicación instalada en el Escritorio.

**STARTMENU\_SHORTCUT** valor predeterminado de "1", el instalador creará un grupo de menús de programa para la aplicación instalada y sus componentes.

**SETDEFAULTPRINTER** valor predeterminado de "1", el instalador instalará Foxit PhantomPDF Printer y la establecerá como impresora predeterminada del sistema.

**LAUNCHCHECKDEFAULT** valor predeterminado de "1", Foxit PhantomPDF revisará si Foxit PhantomPDF es el lector predeterminado cuando se inicie.

**KEYPATH** especifica un archivo de clave de licencia y lo guarda en la carpeta de instalación de PhantomPDF.

**REMOVENEWVERSION** obliga a una instalación a sobrescribir la versión más nueva de Foxit PhantomPDF con el valor de "1".

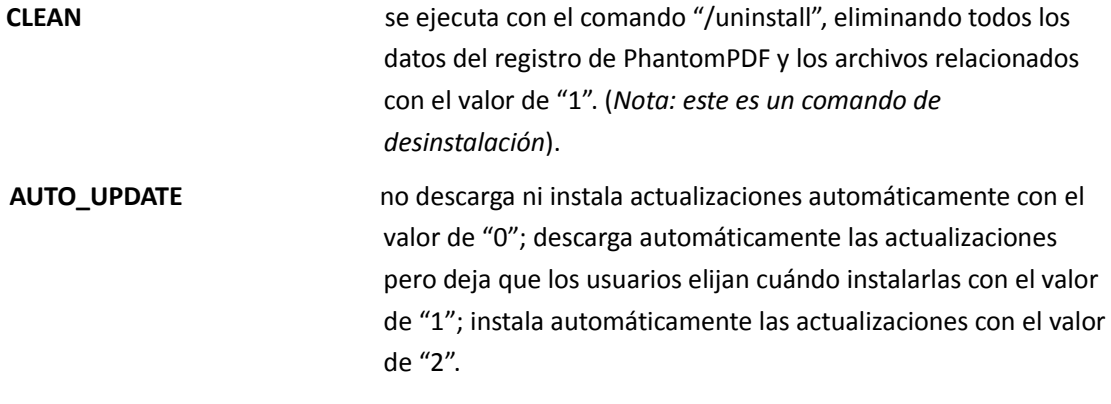

Ejemplos de líneas de comandos:

1. Instale la aplicación en modo silencioso (sin interacción de usuario) en la carpeta "C:\Archivos de programa\Foxit Software":

msiexec /i "Foxit PhantomPDF.msi" /quiet INSTALLLOCATION="C:\Archivos de programa\ Foxit Software "

2. Instala solo el Foxit PDF Viewer:

msiexec /i "Foxit PhantomPDF.msi" /quiet ADDLOCAL="FX\_PDFVIEWER"

3.Use el archivo de clave de licencia que se guardó en el disco C para activar la aplicación durante la configuración:

msiexec /i "Foxit PhantomPDF.msi" KEYPATH="C:\fpmkey.txt"

4. Sin instalación de Foxit PhantomPDF Printer:

msiexec /i "Foxit PhantomPDF.msi" ADDLOCAL=ALL, ADVERTISE="FX\_CREATOR" /qn

5. Obliga a una instalación a sobrescribir la misma versión o una más reciente de Foxit PhantomPDF:

msiexec /i "Foxit PhantomPDF.msi" REMOVENEWVERSION="1"

6. Quite los datos de usuario y registro al realizar la desinstalación silenciosa:

msiexec /x "Foxit PhantomPDF.msi" /quiet CLEAN="1"

# **Activación de Foxit PhantomPDF**

1. Después de iniciar Foxit PhantomPDF, aparece el asistente para la activación. Si ya adquirió una licencia de Foxit PhantomPDF, haga clic en **Activar** para registrar la clave de licencia. De

lo contrario, puede hacer clic en **Comprar ahora** para comprar Foxit PhantomPDF del sitio web de Foxit. Si selecciona **Prueba gratuita**, tendrá un periodo de prueba sin costo de 30 días para usar Foxit PhantomPDF. Cuando caduque el período de prueba, solo las características gratuitas estarán disponibles.

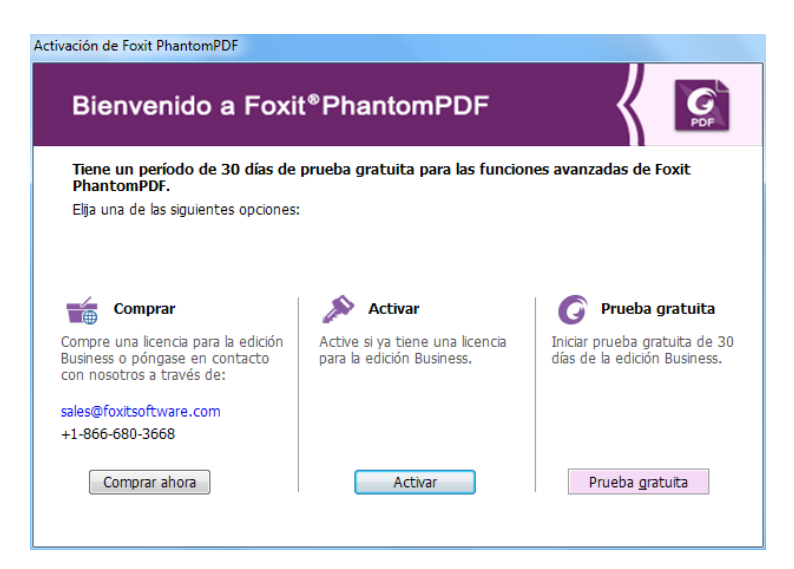

2. Después de hacer clic en **Activar**, se mostrará un cuadro en el que deberá escribir el código de clave de registro. Puede activar la clave posteriormente desde **AYUDA** > **Activar** cuando ejecute Foxit PhantomPDF. Luego haga clic en **Siguiente** para continuar.

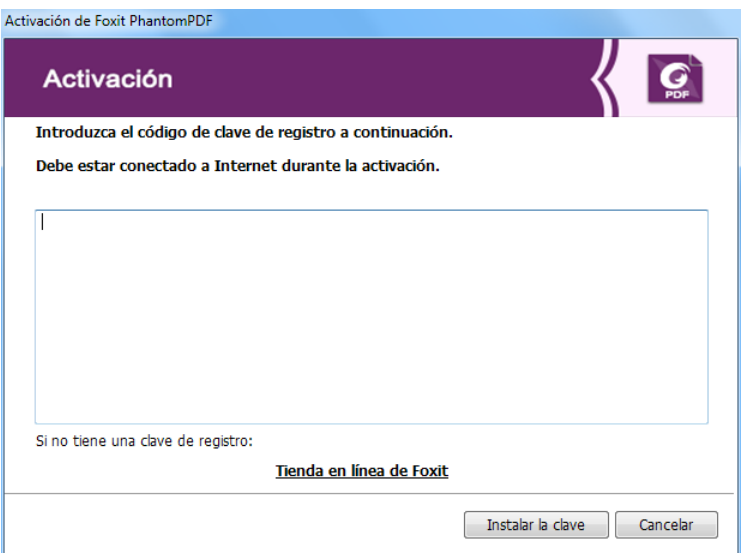

3. Escriba la información de usuario en el campo Nombre de usuario que aparece en el siguiente ejemplo. Luego haga clic en **Activar ahora** para activar.

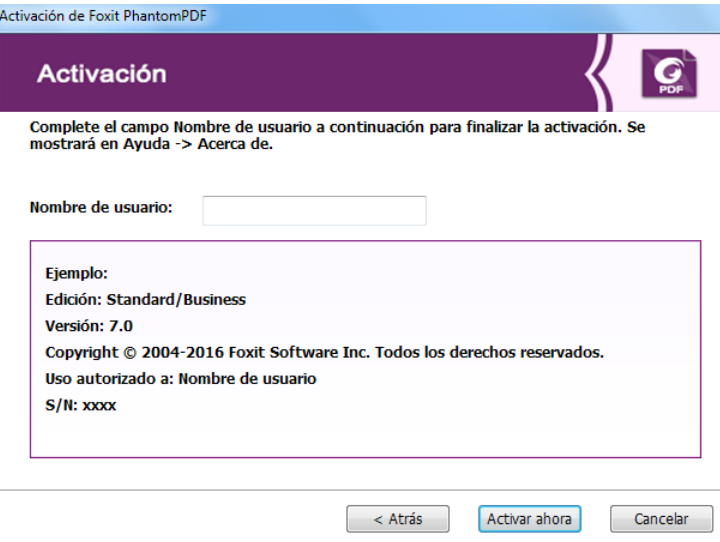

4. Si la activación tiene éxito, aparecerá un cuadro de mensaje. Haga clic en **Aceptar**.

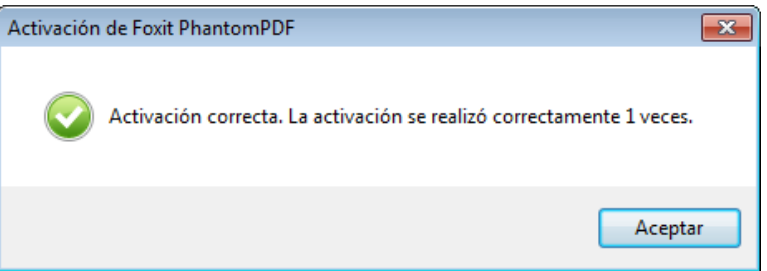

5. Deberá reiniciar la aplicación para que los cambios surtan efecto. Para reiniciarla ahora, haga clic en **Aceptar**; o haga clic en **Cancelar** para reiniciar posteriormente.

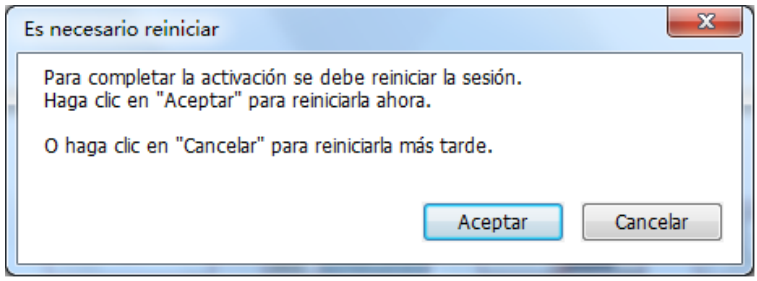

### **Desactivación de Foxit PhantomPDF**

Puede desactivar Foxit PhantomPDF en una máquina para activarlo en otra. Si alcanzó el número máximo permitido de activaciones de la licencia, para activarla en más máquinas, deberá deshabilitar la activación en las máquinas anteriores. Después de la desactivación, aún puede usar las funciones de Foxit PhantomPDF *Express*. Para desactivar Foxit PhantomPDF, haga clic en **AYUDA** > **Desactivar**.

### **Desinstalación de Foxit PhantomPDF**

#### **Instrucciones de desinstalación**

Elija una de las siguientes opciones:

- Haga clic en **Inicio** > **Todos los programas** > **Foxit PhantomPDF** > **Desinstalar**.
- Haga clic en **Inicio** > **Panel de control** > **Programas y características** > seleccione Foxit PhantomPDF y, a continuación, haga clic en**Desinstalar**.
- Haga doble clic en el archivo uninstall.exe bajo el nombre de la unidad del directorio de instalación de Foxit PhantomPDF: \...\Foxit Software\Foxit PhantomPDF\.

# **Uso de Foxit PhantomPDF**

- [Menú Archivo](#page-10-0)
- $\triangleright$  [Máscara y barra de herramientas](#page-11-0)
- [Desplazarse por los documentos y seleccionar elementos](#page-11-1)
- $\triangleright$  [Ver todas las diferentes herramientas](#page-12-0)
- [Creación y validación de estándares](#page-12-1)
- <span id="page-10-0"></span>[Paquete con Foxit PDF IFilter](#page-13-0)

### **Menú ARCHIVO**

Las funciones **Abrir**, **Guardar**, **Imprimir** y demás herramientas básicas pueden usarse haciendo clic en el menú **ARCHIVO** y luego seleccionándolas del menú desplegable. Para revisar las propiedades del documento, seleccione el menú archivo y vaya a **Propiedades**. Para cambiar la configuración del programa, seleccione **Preferencias**.

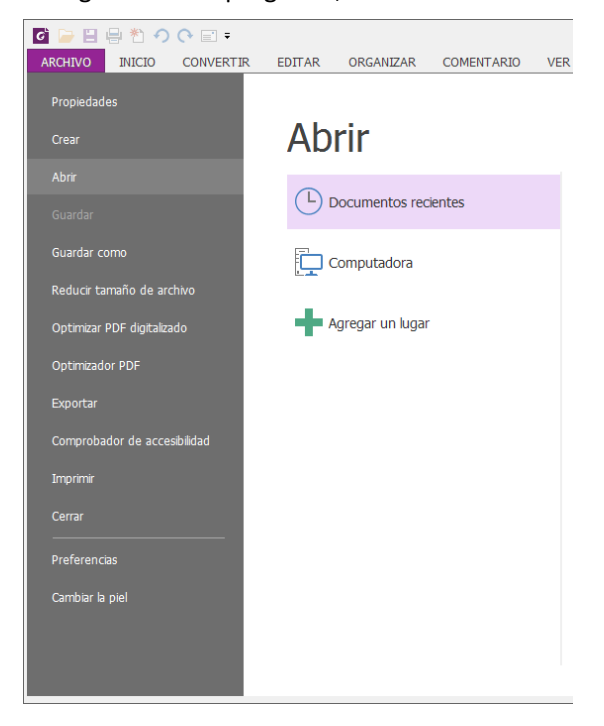

### <span id="page-11-0"></span>**Máscara y barra de herramientas**

Hay cinco tipos de máscaras, **Clásico, Negro, Azul, Naranja y Púrpura** que permiten al usuario cambiar la apariencia del software.

Para cambiar la máscara del espacio de trabajo, seleccione **ARCHIVO** > **Cambiar la piel** > Seleccione la máscara deseada de la lista.

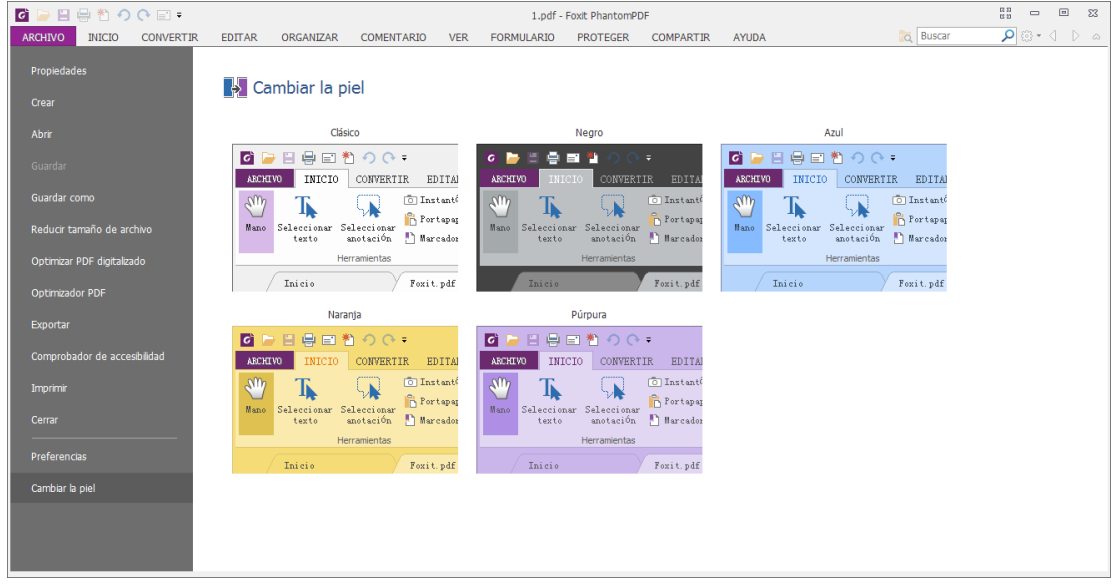

#### **Modo de cinta**

El Modo de cinta es una interfaz con un conjunto de barras de herramientas colocadas en categorías en una barra con pestañas. Una cinta provee a la interfaz de usuario de una aplicación una barra de herramientas grande, llena de una representación gráfica de elementos de control, los cuales se agrupan por funcionalidad. El Modo de cinta de Foxit PhantomPDF agrupa las herramientas por tarea, eliminando la necesidad de muchas barras de herramientas diferentes basadas en iconos, al tiempo que asegura que los comandos de uso más frecuente estén a la mano.

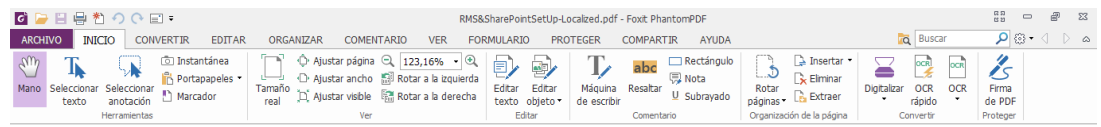

#### *(Edición Business)*

#### <span id="page-11-1"></span>۰ Mostrar u ocultar la cinta

Haga clic en  $\begin{bmatrix} \infty & 0 \end{bmatrix}$  en la esquina superior derecha para contraer/expandir la barra de herramientas.

### **Desplácese por los documentos y seleccione texto o anotaciones**

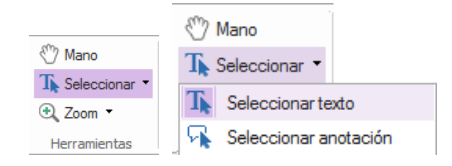

Las cuatro herramientas más útiles para navegar e interactuar con documentos PDF son las herramientas Mano, Seleccionar texto, Seleccionar anotación y Zoom. La herramienta Mano le permite desplazarse por el PDF, responder a los vínculos, llenar formularios y reproducir archivos multimedia. La herramienta Seleccionar anotación le permite seleccionar varias anotaciones y moverlas, cambiar sus tamaños o alinearlas juntas. La herramienta Seleccionar texto permite seleccionar textos para copiar, agregar anotaciones y administrar marcadores. La herramienta Zoom permite acercar o alejar las páginas con facilidad para mejorar las experiencias de lectura.

### <span id="page-12-0"></span>**Ver todas las diferentes herramientas**

| 島豹のQ回。<br>RMS&SharePointSetUp-Localized.pdf - Foxit PhantomPDF                                                         |                                                                                                    |                                                                                      |                                                                                 |                                                                                                    |                                                         |                             |  |  |  |  |
|----------------------------------------------------------------------------------------------------|----------------------------------------------------------------------------------------------------|--------------------------------------------------------------------------------------|---------------------------------------------------------------------------------|----------------------------------------------------------------------------------------------------|---------------------------------------------------------|-----------------------------|--|--|--|--|
| <b>INICIO</b><br>ARCHIVO<br><b>CONVERTIR</b><br><b>EDITAR</b>                                                          | ORGANIZAR<br><b>VER</b><br><b>COMENTARIO</b>                                                                                                    | <b>FORMULARIO</b><br><b>PROTEGER</b>                                                 | <b>COMPARTIR</b><br><b>AYUDA</b>                                                |                                                                                                    | <b>Q</b> Buscar                                         | $\circ$                     |  |  |  |  |
| <b>D</b> Instantánea<br>Portapapeles *<br>Seleccionar Seleccionar<br>In Marcador<br>anotación<br>texto<br>Herramientas | $-0$<br>123.16%<br>F Ajustar página<br>Ajustar ancho Mill Rotar a la izquierda<br>$\overline{\phantom{a}}$<br>Tamaño<br>Ajustar visible [ Rotar a la derecha<br>real<br>Ver | ĖП<br>≂<br>Editar<br>Máquina<br>Editar<br>objeto -<br>de escribir<br>texto<br>Editar | ⊤ Rectángulo<br>ab.<br><b>同 Nota</b><br>Resaltar<br>$U$ Subrayado<br>Comentario | Insertar *<br>$\times$ Elminar<br>سددنا<br>Rotar<br><b>Extraer</b><br>páginas *<br>Organización de la página | ося<br><b>OCR</b><br>Digitalizar<br>rápido<br>Convertir | Firma<br>de PDF<br>Proteger |  |  |  |  |

*Pestaña INICIO en la edición Business* 

Haga clic en los botones de la cinta en las diferentes pestañas para alternar entre las diferentes herramientas. También se muestra información sobre la herramienta al posicionar el puntero se sobre cada una. Por ejemplo, los grupos más utilizados (Herramientas, Ver, Editar, Comentario, Organización de la página, Convertir y Proteger) se ubican en la pestaña **INICIO**. Puede usar estas herramientas de texto y anotación para desplazarse por los documentos PDF e interactuar con ellos, hacer acercamientos/alejamientos de las páginas, editar su contenido, administrar comentarios, organizar páginas, digitalización y OCR, colocar firma y realizar otras funciones básicas.

### <span id="page-12-1"></span>**Creación y validación de estándares del sector**

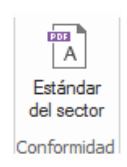

Con la herramienta **Estándar del sector** en Foxit PhantomPDF, puede especificar los estándares del PDF para funciones y sectores específicos. Foxit PhantomPDF cumple con los estándares PDF/A, PDF/E y PDF/X, estándares del sector para la validación y la creación de PDF. Seleccione

**CONVERTIR** > **Cumplimiento** > **Estándar del sector**  $\left[\begin{array}{c} \Box \ \Box \end{array}\right]$ , luego seleccione uno de los estándares del sector y haga clic en **Analizar** o **Analizar y corregir** en el cuadro de diálogo emergente.

También puede crear documentos PDF en cumplimiento con los estándares, guardándolos como PDF/X, PDF/A o PDF/E con Foxit PhantomPDF *Business*.

#### <span id="page-13-0"></span>**Paquete con Foxit PDF IFilter**

Foxit PhantomPDF viene junto con Foxit PDF IFilter para el Escritorio, el cual permite a los usuarios indizar una gran cantidad de documentos PDF y luego encontrar rápidamente texto dentro de estos documentos en un sistema de escritorio. Puede activar Foxit PDF IFilter en el directorio de instalación de Foxit PhantomPDF.

# **Vistas de documentos**

#### **Ir a páginas específicas**

Haga clic en **Primera página**, **Ú ltima página**, **Página anterior** y **Página siguiente** en el grupo **Ir a** de la pestaña **VER** o en la barra de estado para ver el archivo PDF. También puede introducir el número de página específico para ir a esa página. **Vista anterior** permite regresar al modo de visualización anterior, mientras que **Vista siguiente** lo lleva al siguiente modo de visualización.

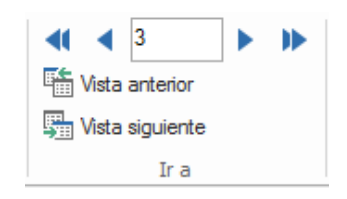

Para saltar a un tema específico mediante los marcadores, haga clic en el botón ٠

Marcadores **Nota** en el panel de navegación izquierdo. A continuación, haga clic en el marcador o haga clic con el botón derecho en el marcador y seleccione "Ir al marcador". Haga clic en los signos más (+) o menos (-) para expandir o contraer el contenido del marcador.

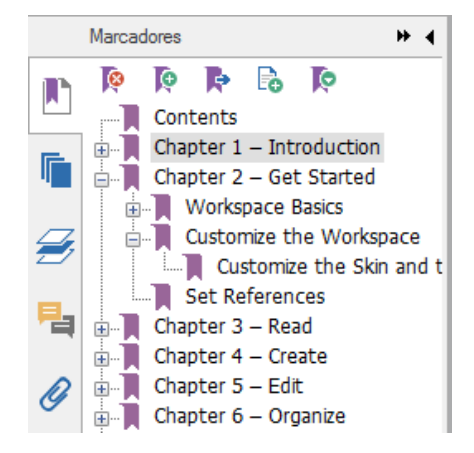

Para saltar a una página mediante las miniaturas de página, haga clic en el botón **Miniaturas**

de página **la en el panel de navegación izquierdo y haga clic en la miniatura** 

correspondiente. Para desplazarse a un punto en la página actual, simplemente arrastre el cuadro rojo en la miniatura de página. Para cambiar el tamaño de la miniatura de página, haga clic con el botón derecho en la miniatura y seleccione **Ampliar miniaturas de página** o **Reducir miniaturas de página**.

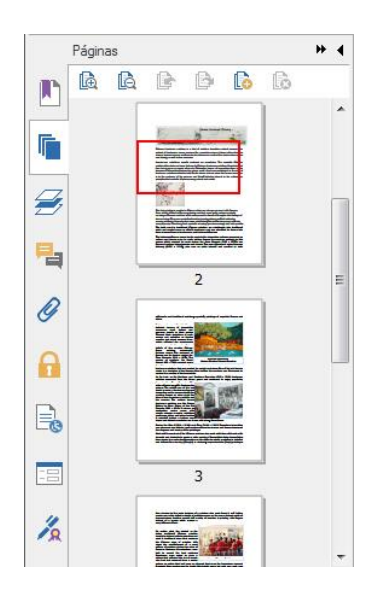

### **Cambiar la forma de presentación de los documentos**

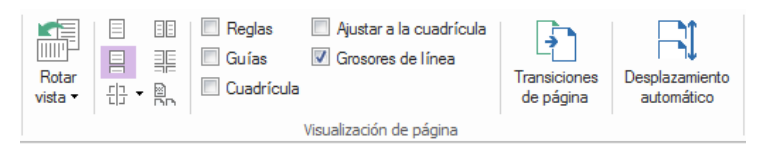

*Herramientas de visualización de página*

Foxit PhantomPDF ofrece varias formas diferentes de ver las páginas de un archivo PDF, personalizadas según su preferencia. Bajo la pestaña **VER**, puede elegir los siguientes diseños de página: Una sola página, Vista de dos páginas, Vista continua, Vista de dos páginas continua, Dividir y Página de portada separada.

### **Ajustar el tamaño de la página**

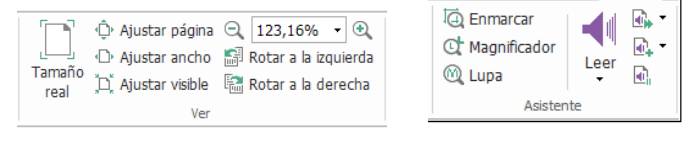

*Herramientas de visualización*

Haga clic en la pestaña **INICIO** y seleccione las herramientas del grupo **Ver**.

- 1. Haga clic en la herramienta **Aumentar** o **Reducir** para acercar o alejar el documento.
- 2. Haga clic en **Ajustar página** para ver una página completa en la pantalla, **Ajustar ancho** para que la página se ajuste al ancho de la pantalla, **Ajustar visible** para ajustar la página al área visible de la página y **Tamaño real** para regresar la página a su tamaño real.
- 3. Haga clic en **Rotar a la derecha o en Rotar a la izquierda** para rotar la vista de página hacia la derecha o la izquierda en incrementos de 90 grados.

Bajo la pestaña **VER**, puede elegir las siguientes herramientas en el grupo **Asistente**:

- 1. Haga clic en la herramienta **Zoom de zona de marco** para **de la ampliar toda una** página. Haga clic y arrastre esta herramienta para ampliar un área específica de la
- 2. Haga clic en la herramienta **Magnificador** y muévala hacia la ubicación en la página que desea ver, y verá esa ubicación específica ampliada o disminuida en el cuadro de diálogo de la herramienta Magnificador.
- 3. Haga clic y desplace la herramienta **Lupa** para ampliar fácilmente ciertas áreas del documento PDF.

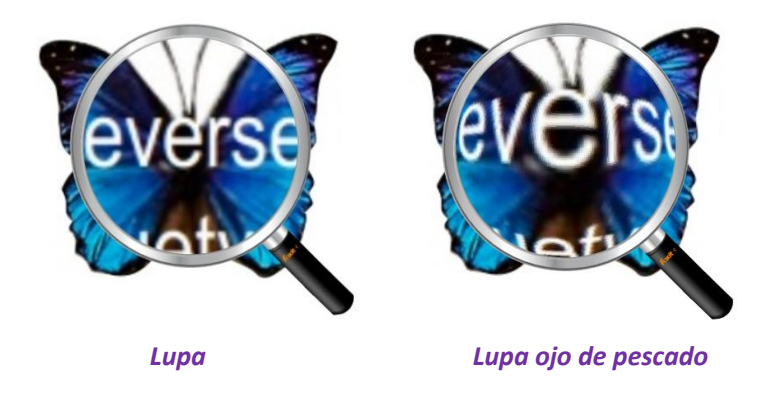

### *Nota:*

- *Para alternar entre la lupa y la lupa ojo de pescado, presione el botón izquierdo del ratón.*
- *Para cambiar el tamaño de la ventana Lupa, presione el botón derecho del ratón.*
- *Para desactivar la lupa, presione la tecla Esc del teclado.*

# **Crear y exportar**

página.

Foxit PhantomPDF ofrece un sinnúmero de opciones para crear documentos PDF. En la pestaña **CONVERTIR**, puede crear directamente documentos PDF a partir de archivos específicos, una página en blanco, un escáner o desde el portapapeles. También puede crear carteras, así como exportar documentos PDF a imágenes, MS Office, HTML y más.

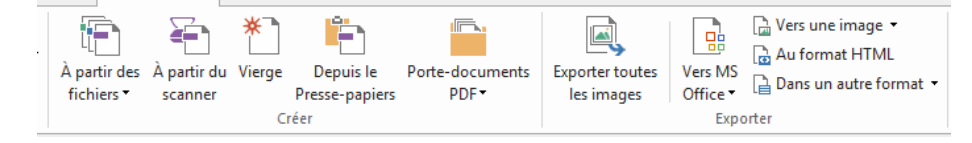

*Los grupos Crear y Exportar* 

- <span id="page-16-0"></span>**Example 1** [Crear un PDF con un solo clic](#page-16-0)
- ▶ [Crear un PDF desde Microsoft Office](#page-16-1)
- [Crear PDF de Microsoft Visio \(](#page-17-0)*Business* solamente)
- $\triangleright$  [Crear un archivo PDF desde otras aplicaciones](#page-17-1)
- [Crear un archivo PDF mediante Imprimir en Evernote](#page-17-2)
- [Crear un archivo PDF mediante el escáner](#page-17-3)
- [Crear portafolios PDF](#page-18-0)
- [Exportar las imágenes de PDF](#page-18-1)
- [Exportar PDF a imagen, MS Office, HTML y otros](#page-18-2)

### **Crear un PDF con un solo clic**

Para crear un PDF con un solo clic:

- Arrastre el documento que desea convertir al icono de escritorio de Foxit PhantomPDF  $\boxed{\mathcal{G}}$ .
- Si Foxit PhantomPDF está abierto, arrastre el archivo directamente a la ventana de aplicación.
- Haga clic con el botón derecho en el icono del documento que desee convertir y seleccione **Convertir a PDF en Foxit PhantomPDF**.

Foxit PhantomPDF le permite crear documentos PDF a partir de páginas en blanco, el escáner o el portapapeles.

### <span id="page-16-1"></span>**Crear un PDF desde Microsoft Office**

Foxit PhantomPDF le permite crear archivos PDF profesionales y seguros desde aplicaciones de Microsoft Office (Word, Excel, PPT y Outlook). Al crear los documentos PDF de Microsoft Word se conservan automáticamente los marcadores, vínculos, contornos y demás configuraciones durante la conversión. Tome como ejemplo esta conversión de archivo de Microsoft Word:

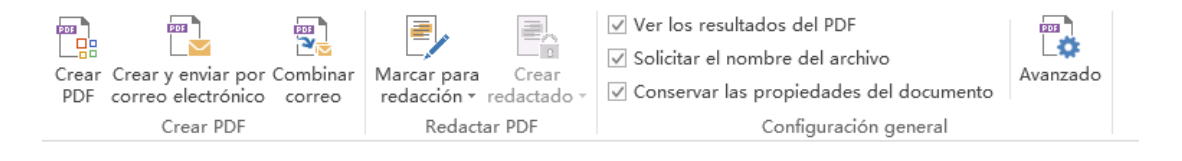

*Pestaña Foxit PDF (edición Business)*

Foxit PhantomPDF permite convertir etiquetas, cartas o mensajes de correo electrónico personalizados creados desde la función **Combinación de correo** de Microsoft Word a PDF todo de una vez. También puede cambiar la configuración para enviar los PDF a través de archivos adjuntos de correo electrónico a una cantidad de personas, si es necesario.

### <span id="page-17-0"></span>**Crear PDF en Microsoft Visio (***Business* **solamente)**

PhantomPDF Creator Plugin en Microsoft Visio ofrece una creación rápida y fácil de PDF de archivos Visio, mientras preserva al mismo tiempo las propiedades del documento en los PDF creados, según la configuración de conversión.

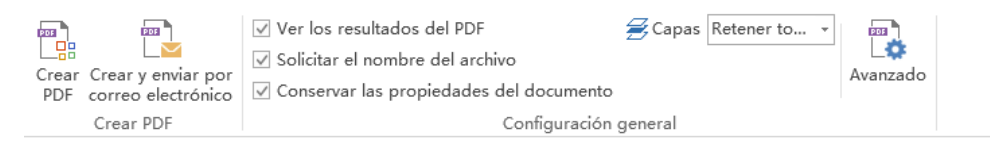

### <span id="page-17-1"></span>**Crear un PDF desde el bloc de notas de Windows, Internet Explorer y Outlook Express**

- 1. Abra el archivo.
- 2. Seleccione **Archivo** > **Imprimir** del menú principal**.**
- <span id="page-17-2"></span>3. Seleccione **Foxit PhantomPDF Printer** de la lista de impresoras.

### **Crear un PDF mediante Imprimir en Evernote**

Foxit PhantomPDF agrega una nueva impresora llamada "Imprimir en Evernote" al finalizar la instalación. Esta característica permite al usuario enviar el archivo PDF como un adjunto para Evernote, así como la opción de crear un PDF de la misma forma que lo hace la impresora PDF de Foxit. Para crear un PDF usando Imprimir en Evernote, vea lo siguiente:

1. Instale la aplicación Evernote e inicie sesión con una cuenta de Evernote.

2. Abra el archivo que desea convertir en PDF y seleccione **Archivo** > **Imprimir** > **Imprimir en Evernote**.

3. Establezca las propiedades de impresión y haga clic en **Imprimir**. Asigne un nombre al archivo PDF y especifique una ubicación para guardarlo.

<span id="page-17-3"></span>4. Verá que el archivo PDF se crea y también se adjunta en Evernote.

### **Crear un archivo PDF mediante el escáner**

Foxit PhantomPDF le permite crear un PDF directamente a partir de un documento impreso, usando su escáner. Puede escanear un documento a PDF directamente con una configuración personalizada, o usando las preferencias preestablecidas que configuró antes.

Para escanear un documento a PDF con la configuración personalizada, use las siguientes opciones: 1) **ARCHIVO** > **Crear** > **Desde escáner** > el botón **Desde escáner…** , 2) **Elija CONVERTIR** > **Crear** > **Desde escáner**, o 3) Elija **INICIO** > **Convertir** > **Escanear**.

Para escanear un documento en papel a PDF usando un ajuste predeterminado, seleccione un ajuste predeterminado para escanear documentos en la pestaña **INICIO** > **Convertir** > **Escanear**.

Foxit PhantomPDF soporta la optimización de tamaño de los documentos PDF escaneados durante la creación del PDF a partir de un escáner, también seleccionando **ARCHIVO** > **Optimizar PDF escaneado** en un PDF escaneado o basado en imagen existente.

### <span id="page-18-0"></span>**Crear portafolios PDF**

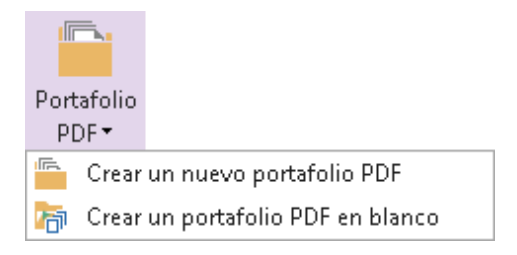

Foxit PhantomPDF le permite crear rápidamente un nuevo portafolio PDF con archivos o carpetas existentes, seleccionando **CONVERTIR** > **Crear** > **Portafolio PDF** > **Crear un nuevo portafolio PDF,** o bien cree un portafolio PDF en blanco y agregue archivos o carpetas seleccionando **Crear un portafolio PDF en blanco**.

### <span id="page-18-1"></span>**Exportar todas las imágenes en el PDF**

Con un clic en "Exportar todas las imágenes", Foxit PhantomPDF le permite exportar todas las imágenes en su documento a archivos de imágenes separados. Haga clic en **CONVERTIR**> **Exportar**>**Exportar todas las imágenes** y ajuste la configuración antes de exportar las imágenes mediante el cuadro de diálogo **Exportar a imágenes**.

### <span id="page-18-2"></span>**Exportar PDF a imagen, MS Office, HTML y otros**

- 1. Haga clic en la pestaña **CONVERTIR**.
- 2. Seleccione los botones **A imagen**, **A MS Office**, **A HTML** o **A otro** para convertir los documentos PDF al formato deseado.
- **3.** Puede hacer clic en **Configuración** en el cuadro de diálogo **Guardar como** para cambiar la configuración de diseño y el rango de páginas. Luego haga clic en el botón **Configuración de idioma** para elegir el idioma de exportación.

# <span id="page-18-3"></span>**Comentario**

| $T$ $T$       | $\overline{\phantom{a}}$<br>嘌<br>−<br>Nota Archivo | $[$ Llamada<br>图 Cuadro de texto<br>Máguina<br>de escribir | $7 \wedge 2$<br>$\angle$ Lápiz<br><b>Borrador</b> | <b>The State State</b><br><b>Branch</b><br><b>Service</b><br>de área | = Distancia<br>Perímetro<br><b>Area</b> | Sello<br>Crear | ⋿<br>Resumir | Importar<br>Exportar    | Comentarios *<br>ID Notas emergentes<br>comentarios en FDF por correo electrónico en Mantener la herramienta seleccionada |
|---------------|----------------------------------------------------|------------------------------------------------------------|---------------------------------------------------|----------------------------------------------------------------------|-----------------------------------------|----------------|--------------|-------------------------|----------------------------------------------------------------------------------------------------|
| Marcado de te | Andar                                              | Máquina de escribir                                        | Dibuto                                            |                                                                      | Medida                                  | Sellos         |              | Administrar comentarios |                                                                                                    |

*La pestaña COMENTARIO*

Con Foxit PhantomPDF puede agregar anotaciones o dibujar formas en los archivos PDF de igual forma que como haría en un documento impreso, usando las herramientas de comentarios, marcas y dibujo. Cuando termine todos los comentarios se organizarán automáticamente y podrán exportarse para una revisión conveniente.

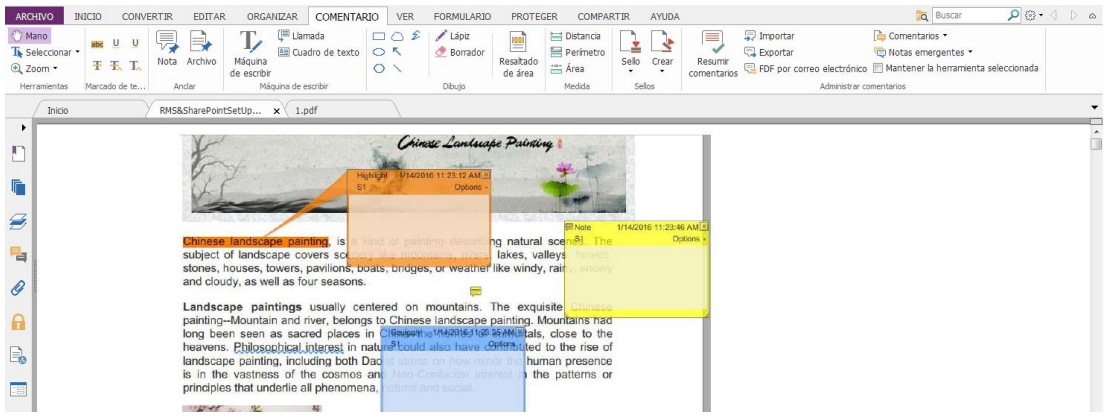

*Nota: Con la herramienta Mano*<sup>*m*</sup>, la herramienta Seleccionar anotación **a** o la herramienta *correspondiente seleccionada, haga clic con el botón derecho en un comentario para elegir entre establecer las propiedades y el estado, responder comentarios y mucho más. También es posible exportar e importar los datos de los comentarios y hacer un resumen de comentarios en el grupo Administrar comentarios.*

### **Ver comentarios y archivos adjuntos**

Foxit PhantomPDF mantiene una lista organizada de todos los comentarios y los archivos adjuntos en el PDF para facilitar la referencia. Estos se ocultan de manera predeterminada para proporcionarle la vista más grande posible de su documento PDF. Para hacerla visible, haga clic en los botones Comentarios o Archivos adjuntos en el panel de navegación izquierdo.

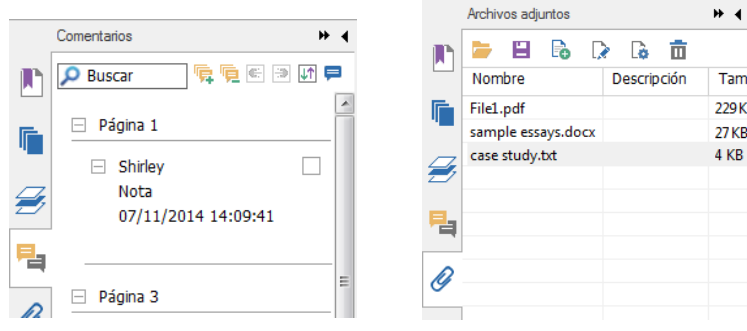

# **Editar**

|                                        |                   |                     | <b>ÉDITER</b>                                                                      |                                                                        |        |  |        |        |  |            |                 |                   |                |                    |
|----------------------------------------|-------------------|---------------------|------------------------------------------------------------------------------------|------------------------------------------------------------------------|--------|--|--------|--------|--|------------|-----------------|-------------------|----------------|--------------------|
| $\frac{1}{2}$ Main<br>The Sélectionner | 钞                 |                     | let Lier et fusionner le texte<br>Vérificateur d'orthographe di Ajouter des images | T Aiouter du texte                                                     | Tahoma |  |        | $-9 -$ |  |            | 油・ミ ミ ヨ 彗   同・隔 | D Opacité -       | <b>ER Lien</b> | Annotation d'image |
| ⊕ Zoom ▼                               | Modifier Modifier | le texte un objet * |                                                                                    | 12》Ajouter des formes • │ B │ / U abc Ⅹ Ⅹ, <u>A</u> • Ą, エ • │ 五 弦 怨 乍 |        |  |        |        |  |            |                 | <b>Distorsion</b> | Signet         | Audio et vidéo     |
| Outils                                 |                   |                     | Modifier le contenu                                                                |                                                                        |        |  | Police |        |  | Paragraphe | Scinder         | Effet             | Liens          | Inserer            |

*La pestaña EDITAR en la edición Business* 

Foxit PhantomPDF le permite personalizar sus documentos PDF fácilmente mediante el uso de las funciones de edición generales para agregar vínculos, adjuntar archivos, agregar imágenes, reproducir o insertar archivos multimedia y otras capacidades del editor PDF. Foxit PhantomPDF también proporciona funciones avanzadas para agregar objetos (texto, imágenes, objetos de ruta y sombreado) y editarlos, incluida la configuración de fuentes (tipo y tamaño de fuente, color, subrayado, etc.), la configuración de párrafos (alinear a izquierda, centrar, alinear a la derecha, espacio entre caracteres, escala horizontal de caracteres, espacio entre líneas), la configuración de estilos y la división y fusión de objetos.

Si se seleccionan herramientas de edición de objetos como la herramienta Editar texto o Editar objeto y se hace clic en un texto o un objeto, aparece la pestaña ORDENAR para más funciones de edición.

**Agregar objetos** – haga clic en las herramientas **Agregar texto T** . Agregar imágenes  $\Box$ 

**Agregar formas eta** para agregar objetos a los documentos PDF y cambiar la configuración si es necesario.

- **Edición de párrafo** haga clic en la herramienta **Editar texto** <sup>(</sup> v seleccione los párrafos que desea editar o solo haga clic con el botón derecho en el texto seleccionado con la herramienta **Seleccionar texto** y seleccione **Editar texto**. Se puede iniciar una línea nueva si se pulsa la tecla "Intro". El texto se ajusta de forma automática cuando el texto que se escribe fluye hacia el margen del cuadro de párrafo. Además, el texto en el cuadro de párrafo se ajusta automáticamente y el cuadro de párrafo reajusta su escala automáticamente.
- **Edición de objeto**: haga clic en la herramienta **Editar objeto** y seleccione el objeto que desee editar. Esta herramienta permite cambiar el tipo, el tamaño y el color de la fuente, entre otros aspectos del objeto de texto. También puede mover, cambiar el tamaño, eliminar y rotar los objetos seleccionados. Al editar objetos de imagen, de ruta y de sombreado, aparecerán las pestañas de formato correspondientes.
- **Recortar**: es posible recortar objetos para crear formas de los objetos visibles.

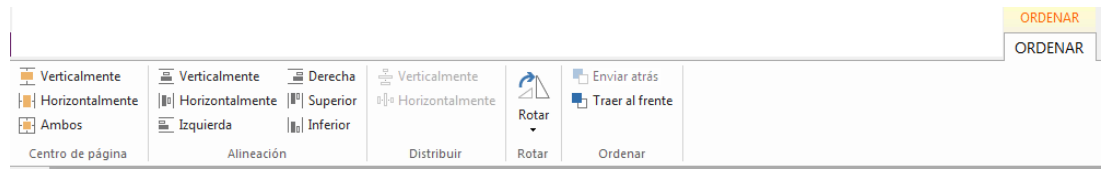

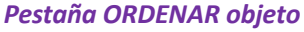

 **Organizar** – puede alinear el contenido del PDF en su archivo PDF, u organizarlo en el centro de la página.

*Sugerencia: Puede realizar más acciones haciendo clic con el botón derecho sobre un objeto con la herramienta Editar objeto.*

# **Organizar**

|         |  |  | $\Box$ Extraer $\Box$ Duplicar<br>ြဲ- Mover ြဲ- Reemplazar                               |                    |                     | المتأمل المتأ | <b>A</b> |                                                       |            |                                |  |
|---------|--|--|------------------------------------------------------------------------------------------|--------------------|---------------------|---------------|----------|-------------------------------------------------------|------------|--------------------------------|--|
|         |  |  | Insertar Eliminar $\overline{\phantom{a}}$ Dividir $\overline{\phantom{a}}$ Intercambiar | Rotar<br>páginas * | Recortar<br>páginas | Aplanar       | agua -   | Marca de Fondo Encabezado y<br>pie de página de bates | Numeración | Formatear<br>números de página |  |
| Páginas |  |  |                                                                                          |                    | Transformar         |               |          | Marcas de página                                      |            |                                |  |

*La pestaña ORGANIZAR en la edición Business* 

Foxit PhantomPDF permite organizar directamente archivos PDF, eliminando, moviendo y extrayendo páginas, dividiendo documentos, combinando y reorganizando páginas, y creando esquemas de página. También puede agregar marcas de agua, fondos, cambiar el encabezado y pie de página, agregar números de bates y otras marcas de página desde la pestaña **ORGANIZAR**. También se pueden arrastrar y soltar miniaturas de página en el panel de miniaturas de página para ensamblar páginas en diferentes documentos. Incluso puede arrastrar las miniaturas de página a las áreas en blanco para extraer la(s) página(s) seleccionada(s) como un nuevo archivo PDF.

# **Formularios**

Los formularios PDF optimizan la manera de recibir y enviar información. Foxit PhantomPDF le permite llenar, restablecer, crear, guardar y enviar formularios, y mucho más.

- [Rellenar formularios PDF](#page-21-0)
- [Comentar en formularios](#page-22-0)
- > [Trabajar con datos del formulario](#page-22-1)
- $\triangleright$  [Crear y editar formularios](#page-22-2)
- P [Reconocimiento de formularios](#page-24-0)
- [Definir el orden de cálculo](#page-25-0)
- <span id="page-21-0"></span>[Acerca de la ejecución de JavaScript](#page-25-1)

### **Rellenar formularios PDF**

Foxit PhantomPDF es compatible con *formularios PDF interactivos* (formularios Acro y [XFA\)](http://en.wikipedia.org/wiki/XFA), así como *formularios PDF no interactivos.* Se pueden rellenar formularios interactivos con la herramienta Mano  $\sqrt[8]{2}$ . En los formularios de PDF no interactivos puede usar la herramienta Máquina de escribir  $\mathbb F$ ; o puede hacer que Foxit PhantomPDF reconozca los campos de los

formularios con la herramienta Ejecutar reconocimiento de campos del formulario  $\equiv$  y luego llenar los formularios con la herramienta Mano.

 $22$ Foxit PhantomPDF soporta la **función Autocompletar,** la cual le permite llenar formularios PDF con rapidez y facilidad. Esta función almacenará el historial de las entradas en el formulario y sugerirá coincidencias cuando se rellenen otros. Las coincidencias aparecerán en un menú emergente.

*Nota: Para usar la función de autocompletar al rellenar formularios PDF, haga clic en ARCHIVO > Preferencias > Formularios y active la opción Habilitar autocompletar. También puede optar por borrar el historial de sus entradas de formulario.*

### <span id="page-22-0"></span>**Comentar en formularios**

Puede realizar comentarios en los formularios PDF, al igual que en otros documentos PDF. Puede agregar comentarios solo cuando el creador del formulario haya extendido esos derechos a los usuarios. **Consulte también** [Comentar](#page-18-3) y revisar

### <span id="page-22-1"></span>**Trabajar con datos del formulario**

Haga clic en el botón **Importar** 5 o en el botón **Exportar** 5 del grupo **Datos de formulario** para importar o exportar los datos de un formulario de un archivo PDF. Esto se hace de forma similar a la de manera de importar y exportar datos de los comentarios. También se pueden exportar datos del formulario para anexarlos a un archivo CSV existente o combinar varios formularios PDF y crear un archivo CSV. Sin embargo, esta función solo se puede utilizar en formularios interactivos de PDF. Foxit PhantomPDF ofrece la herramienta **Restablecer formulario** para permitir a los usuarios restablecer el formulario. Además, en el caso de formularios PDF que empleen tecnología Ultraform, Foxit PhantomPDF permite a los usuarios crear y mostrar códigos de barras 2D con los datos de formulario.

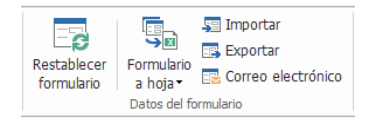

### <span id="page-22-2"></span>**Crear y editar formularios**

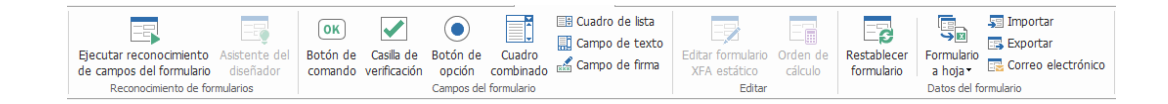

Con Foxit PhantomPDF puede crear formularios interactivos. Se pueden agregar botones de comando, campos de texto, casillas de verificación, cuadros combinados, cuadros de lista o botones de opción para crear un formulario PDF interactivo y especificar sus propiedades.

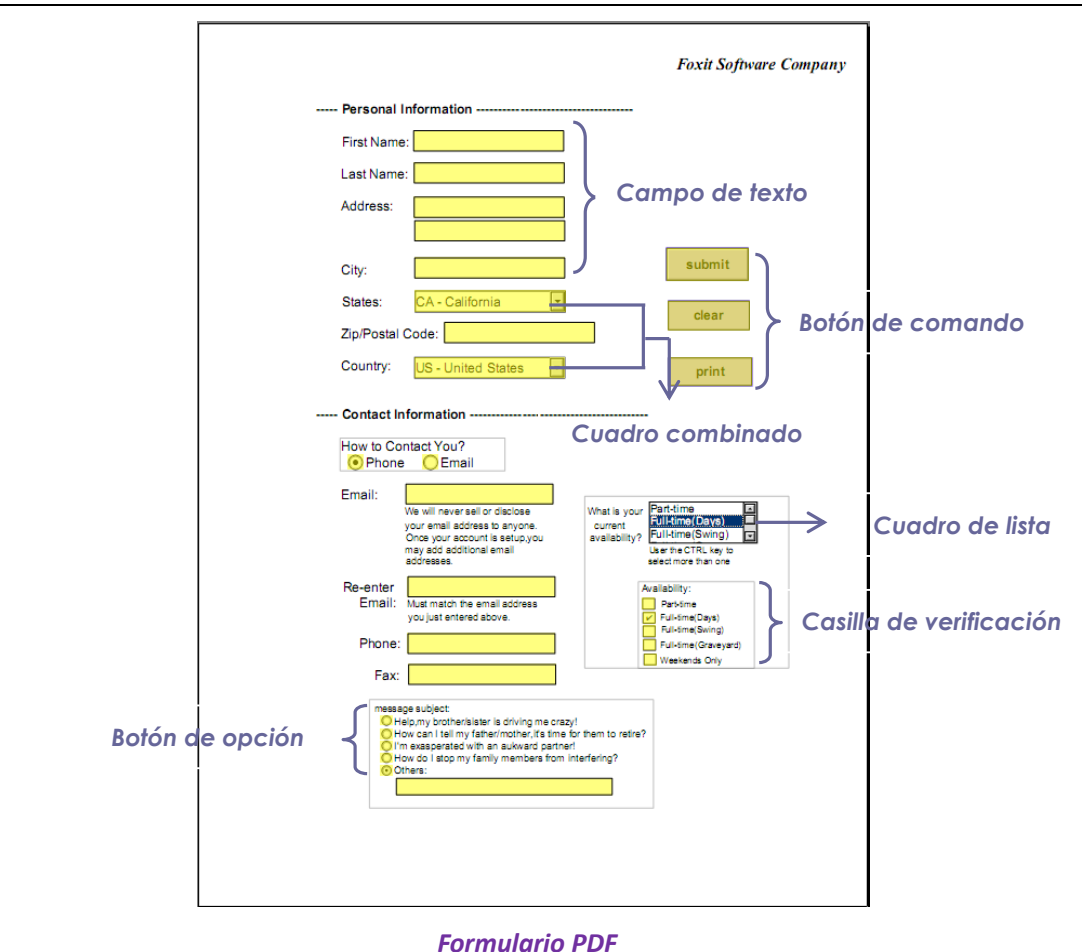

### <span id="page-23-0"></span>**Creación de campos en el formulario**

Se toma como ejemplo el botón de comando. Para crear este botón, puede seleccionarlo en el grupo **Campos de formulario**. Se puede mover, cambiar el tamaño y eliminar el botón de comando con la herramienta **Seleccionar anotación** . Se pueden configurar las propiedades del botón para determinar su aspecto, acciones, comportamientos, y la configuración adicional de los campos del formulario.

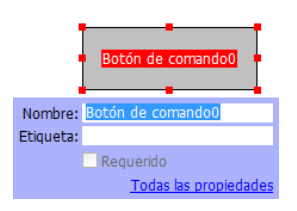

*Nota: En cuanto a los botones de opción en un grupo, deben tener el mismo nombre de campo de formulario pero con distintos valores de exportación. Esto garantiza que los botones de opción se accionen y que se recopilen los valores correctos en la base de datos.* 

### <span id="page-24-0"></span>**Reconocimiento de formularios**

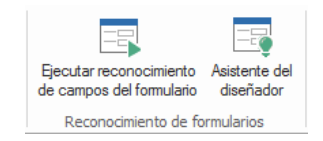

Foxit PhantomPDF ofrece las funciones de **Diseño semiautomático de formularios PDF** para que los usuarios desarrollen formularios PDF interactivos fácilmente. Por lo general los usuarios necesitan una forma de definir los campos del formulario directamente en sus diseños o archivos escaneados. **Ejecutar reconocimiento de campos de formulario** es una herramienta importante y puede ahorrar tiempo del usuario al crear formularios PDF interactivos.

### **1. Ejecutar reconocimiento de campos de formulario**

Abra el archivo PDF en Foxit PhantomPDF. Haga clic en la pestaña **FORMULARIO** y seleccione **Ejecutar reconocimiento de campos del formulario**. Foxit PhantomPDF busca casillas, texto subrayado y otros elementos en el archivo que indiquen un lugar para ingresar información, y los cambia a campos de texto o casillas de verificación.

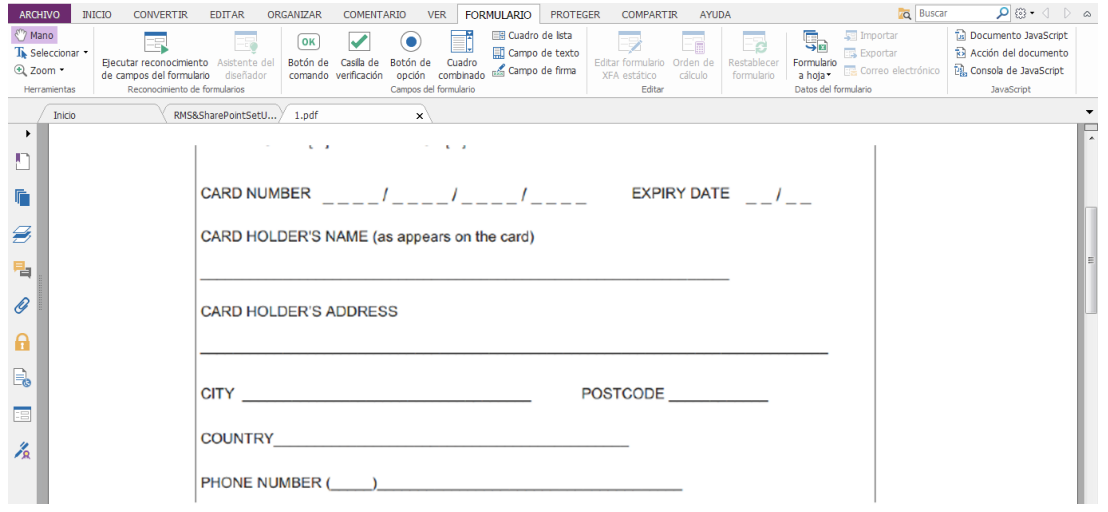

*Antes del reconocimiento*

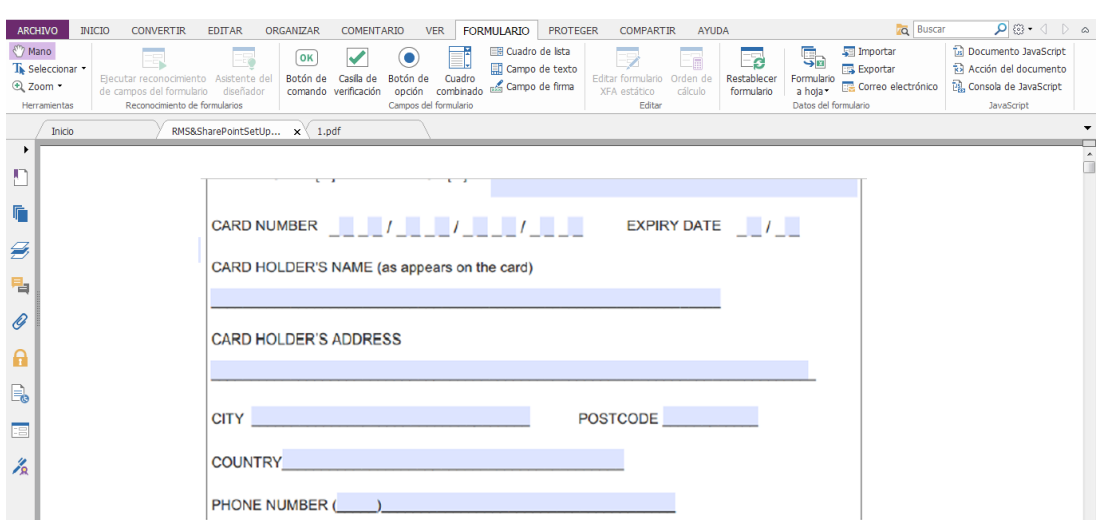

*Después del reconocimiento*

*Nota: Haga clic en ARCHIVO > Preferencias > Formularios, active la opción "Ejecutar el reconocimiento de formularios al crear un PDF en la aplicación PhantomPDF".*

**2. Inspeccionar y corregir los resultados del formulario con el Asistente del diseñador** Debido a que el proceso de reconocimiento no siempre es perfecto, se deben limpiar los formularios, agregar campos perdidos, ajustar la configuración de fuente predeterminada y otras labores generales de limpieza para corregir los errores. Con el **Asistente de diseño** y otras **herramientas de Campo de formulario**, se pueden crear todas las operaciones anteriores fácilmente, ya que la herramienta Asistente de diseño puede inspeccionar los campos de formulario correspondientes y crear automáticamente la configuración. Se puede modificar el nombre en la misma ventana emergente y hacer clic en "Todas las propiedades" para cambiar los ajustes. *Vea también: [Crear campos de formulario.](#page-23-0)*

*Nota: Haga clic en ARCHIVO > Preferencias > Formularios, active la opción "Abrir el cuadro de propiedades simples después de crear un campo".*

### <span id="page-25-0"></span>**Definir el orden de cálculo**

Cuando se definen dos o más cálculos en un formulario, el orden en que se definen determina también el orden en el que se establecen. Si desea usar los resultados obtenidos al calcular dos campos de formulario para calcular el valor de un tercer campo de formulario, hay que calcular los primeros dos campos de formulario juntos para obtener los resultados correctos. Haga clic en

el botón **Orden de cálculo** en la pestaña **FORMULARIO**.

### <span id="page-25-1"></span>**Acerca de la ejecución de JavaScript**

Con Foxit PhantomPDF, se puede invocar el código JavaScript a través de acciones asociadas con documentos, marcadores, enlaces y páginas. Foxit PhantomPDF ofrece tres opciones: Documento JavaScript, Acción del documento y Consola de JavaScript. El Documento JavaScript le permite

crear o acceder a scripts a nivel de documento en Foxit PhantomPDF. La opción Acción del documento permite crear acciones de JavaScript a nivel de documento que se aplican a todo el documento. La opción Consola de JavaScript ofrece una interfaz interactiva y conveniente para probar partes de código JavaScript y experimentar con métodos y propiedades de objetos.

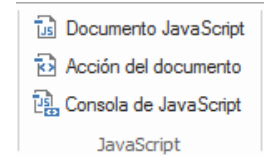

### **Conectividad opcional de base de datos con ODBC de Windows**

El plug-in de Conectividad opcional de base de datos es un objeto de JavaScript dentro de Foxit PhantomPDF que permite conectarse a orígenes de datos de Conectividad abierta de bases de datos (ODBC) de Windows. Además, esto permite a los desarrolladores crear scripts a nivel de documento para conectarse a una base de datos e introducir nuevos datos, actualizar información o eliminar entradas de la base de datos. Actualmente, ADBC (Conectividad de bases de datos de Acrobat) es una característica única de Windows y requiere la Conectividad abierta de bases de datos (ODBC) proporcionada por Microsoft.

# **OCR**

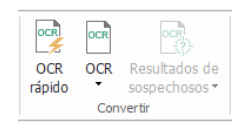

El reconocimiento óptico de caracteres (OCR) es un proceso de software que permite traducir imágenes de texto impreso a texto legible por una máquina. OCR suele ser utilizado al escanear documentos para crear copias electrónicas, pero también puede aplicarse a documentos electrónicos existentes (por ejemplo, PDF). Con Foxit PhantomPDF, es posible escanear documentos en papel directamente a PDF y ejecutar OCR para activar la capacidad de búsqueda y la edición en los documentos escaneados.

OCR sospechoso: Foxit PhantomPDF puede detectar texto sospechoso y marcar resultados de OCR para luego editarlo, y así mejorar la precisión de los resultados de OCR. Haga clic en **Resultados de sospechosos** en la pestaña **CONVERTIR** y seleccione **Primer sospechoso/Todos los sospechosos** del menú desplegable. El cuadro de diálogo Buscar OCR sospechosos muestra el texto del documento original y el texto OCR. Se puede editar texto en el cuadro de texto OCR si es necesario. Si el texto resaltado no está identificado correctamente, haga clic en **No texto**. Haga clic en **Buscar siguiente** para buscar el siguiente sospechoso o haga clic en **Aceptar y buscar** para aceptar el sospechoso y buscar el siguiente.

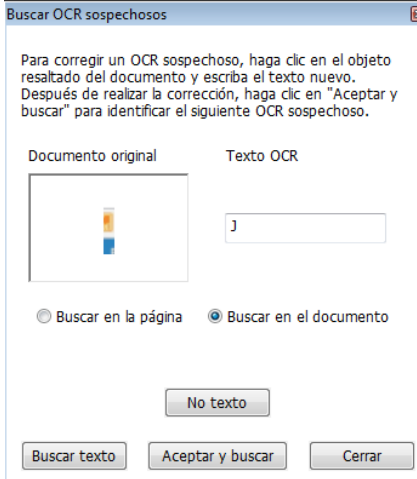

*Sugerencia: Foxit PhantomPDF ofrece una herramienta OCR rápido en la pestaña INICIO/CONVERTIR para reconocer todas las páginas de un PDF escaneado o basado en imagen con el ajuste predeterminado o establecido previamente con solo un clic.*

# **Compartir archivos PDF**

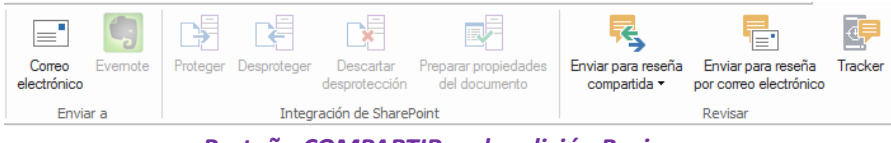

*Pestaña COMPARTIR en la edición Business* 

Foxit PhantomPDF permite a los usuarios enviar archivos PDF como archivos adjuntos a otros usuarios o a sus cuentas de Evernote con solo un clic. La integración de SharePoint permite a los usuarios compartir documentos en servidores SharePoint o controladores de red de SharePoint con Foxit PhantomPDF. Los autores de documentos también pueden enviar un documento a otros y recopilar retroalimentación y formularios de los revisores por medio de servidores internos, Foxit Cloud, correos electrónicos y SharePoint.

- [Integración de SharePoint](#page-27-0)
- <span id="page-27-0"></span> $\triangleright$  [Revisar documentos](#page-28-0)

### **Integración de SharePoint**

Foxit PhantomPDF permite a los usuarios abrir/guardar como archivos PDF en un repositorio de SharePoint, sin importar que el repositorio de Sharepoint esté en línea o en las premisas. Por ejemplo, vamos a abrir documentos PDF en un repositorio de SharePoint en línea. Ejecute

Foxit PhantomPDF y seleccione **ARCHIVO** > **Abrir** > **Agregar un lugar** > SharePoint  $\boxed{1}$ . Inicie sesión en el sitio de SharePoint, abra o desproteja los archivos PDF que desee. De igual modo, se pueden guardar fácilmente los archivos PDF locales en el repositorio de SharePoint si

selecciona **ARCHIVO**>**Guardar como**>**Agregar un lugar** >**SharePoint** .

También es posible abrir documentos PDF en un controlador de red de SharePoint desde **ARCHIVO** > **Abrir** > elegir una carpeta de red de SharePoint para abrir y desproteger archivos PDF.

### <span id="page-28-0"></span>**Revisar documentos**

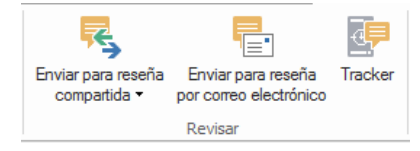

#### *Grupo Revisar en la edición Business*

**Revisión compartida** permite a los autores de documentos compartir un documento en un servidor interno o en Foxit Cloud. Después de recibir la invitación del iniciador de la revisión, los revisores pueden marcar archivos PDF mediante un amplio conjunto de herramientas de comentarios. Se los notificará si otros agregan nuevos comentarios y también pueden responder a dichos comentarios. Los comentarios del iniciador y los revisores se recolectarán automáticamente en el servidor interno o en Foxit Cloud, y luego Foxit PhantomPDF los sincronizará en un intervalo regular.

La **Reseña de correo electrónico** resulta útil cuando los revisores no tienen acceso a un servidor común o los iniciadores no necesitan revisiones de colaboración. En una **Revisión de correo electrónico**, el iniciador envía archivos PDF a los revisores como adjuntos y puede ver los comentarios solo después de recibir los archivos PDF comentados de los revisores. Además los revisores solo pueden regresar los archivos PDF después de agregar comentarios, sin acceso para ver los comentarios hechos por otros.

Para enviar un archivo PDF para su revisión, seleccione **COMPARTIR**>**Revisar**>**Enviar para reseña compartida** o **Enviar para reseña por correo electrónico**. (*Business* solamente)

El **Tracker** de revisiones puede ayudar a los iniciadores de revisiones o a los revisores a hacer un seguimiento de todos los comentarios y administrar todo el proceso de revisión en tiempo real.

# **Proteger y firmar**

Foxit PhantomPDF ofrece una poderosa protección para el contenido del PDF. Puede cifrar y proteger archivos PDF para impedir el acceso no autorizado, restringir operaciones riesgosas, aplicar firmas digitales y demás.

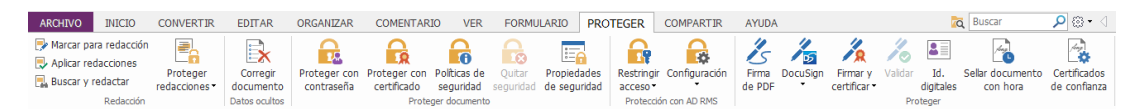

*La pestaña PROTEGER de la edición Business* 

- $\triangleright$  [Proteger documento](#page-29-0)
- $\triangleright$  [Administrar políticas de seguridad](#page-29-1)
- [Protector RMS \(disponible únicamente en](#page-30-0) *Business* )
- $\triangleright$  [Acerca de las firmas](#page-34-0)
- [Redacción \(disponible únicamente en](#page-37-0) *Business*)
- > [Corregir documento](#page-37-1)
- <span id="page-29-0"></span>[Generar archivos PDF redactados y protegidos por RMS \(disponible en](#page-38-0) *Business* solamente)

### **Proteger documento**

En Foxit PhantomPDF hay tres tipos de servicios de seguridad que controlan quién puede acceder a sus archivos, qué acciones pueden realizar una vez que los reciben y quién puede abrir un documento protegido. Los tres tipos son proteger con contraseña, proteger con certificado y cifrar con Microsoft Windows Rights Management Services.

**Proteger con contraseña:** Las contraseñas permiten limitar el acceso y restringir ciertas características, tales como imprimir, copiar y editar.

- **Contraseña para abrir:** Los usuarios deben introducir la contraseña correcta para abrir el documento.
- **Contraseña de permiso:** Bloquea funcionalidad específica cuando un usuario abre su archivo. Por ejemplo, se puede evitar que los destinatarios modifiquen o impriman el documento.

**Proteger con certificado:** proteger documentos con certificados tiene la ventaja que los autores pueden especificar permisos únicos para cada persona. Por ejemplo, los autores pueden permitirle a una persona llenar formularios y comentar en documentos, así como permitirle a otra persona editar un texto o eliminar páginas.

Para ver la configuración de seguridad de un archivo, seleccione el menú **ARCHIVO** >

**Propiedades > Seguridad**, o haga clic en **Propiedades de seguridad en la pestaña PROTEGER**.

### <span id="page-29-1"></span>**Administrar políticas de seguridad**

Si a menudo se aplica la misma configuración de seguridad a varios archivos PDF, se puede guardar la configuración como una directiva y aplicarse a otros archivos PDF. Las políticas de seguridad incluyen el método de seguridad, la contraseña de encriptación, la configuración de permisos y demás configuraciones de seguridad. Para administrar esto, haga clic en **Políticas de** 

**seguridad in** en la cinta **Proteger**.

### <span id="page-30-0"></span>**Protector RMS (disponible únicamente en** *Business***)**

El protector RMS de Foxit PhantomPDF proporciona una integración perfecta con el entorno de Microsoft Windows Rights Management Services para proteger documentos PDF y administrar las plantillas de directivas. Si se dispone de autorización, se puede utilizar Foxit PhantomPDF para abrir un documento protegido con RMS para fortalecer la seguridad de la información y cumplir con los requisitos relacionados. Una vez instalado, Foxit PhantomPDF extenderá todos los servicios de Microsoft AD RMS a todos los archivos PDF.

### **Encriptación RMS**

### 1. Haga clic en **PROTEGER**>**Protección con AD RMS**>**Acceso restringido**.

2. Seleccione la plantilla que desee agregar a la encriptación RMS. También se pueden crear plantillas personalizadas. Ve[a Creación de plantillas.](#page-32-0)

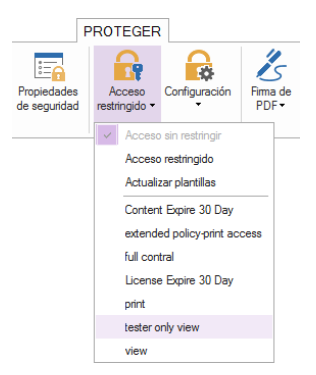

3. Si no desea usar plantillas, haga clic en **Acceso restringido**.

- Al iniciar sesión en el servidor RMS por primera vez, escriba su nombre de cuenta y contraseña.
- . Haga clic en el icono **para lectura...** para agregar los usuarios que desea autorizar los permisos de lectura. Si tiene un cliente de correo electrónico Outlook, la lista de contactos aparecerá al hacer clic en el icono **20** Lectura... Después puede continuar con el paso [Más opciones](#page-31-0).)

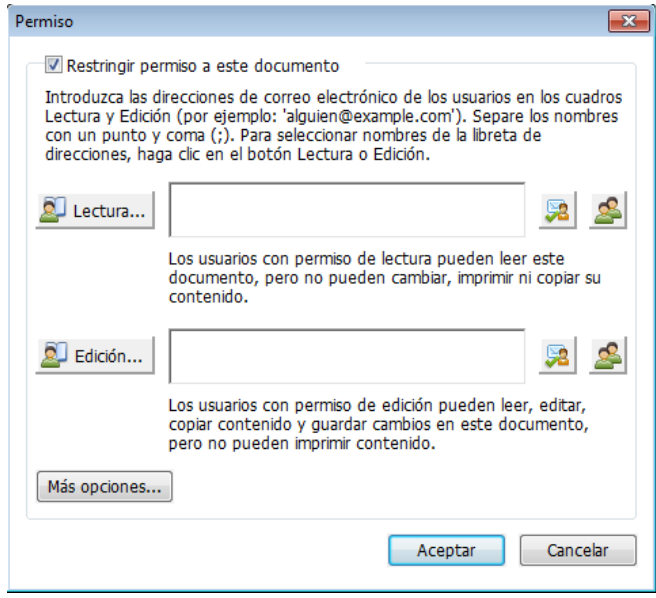

 (Opcional) Haga clic en **Más opciones** en el cuadro de diálogo Permiso. Los usuarios seleccionados se mostrarán en el cuadro de texto. Aquí también se pueden agregar o eliminar usuarios según se necesite. Especifique los permisos que sean necesarios y haga clic en **Aceptar**.

<span id="page-31-0"></span>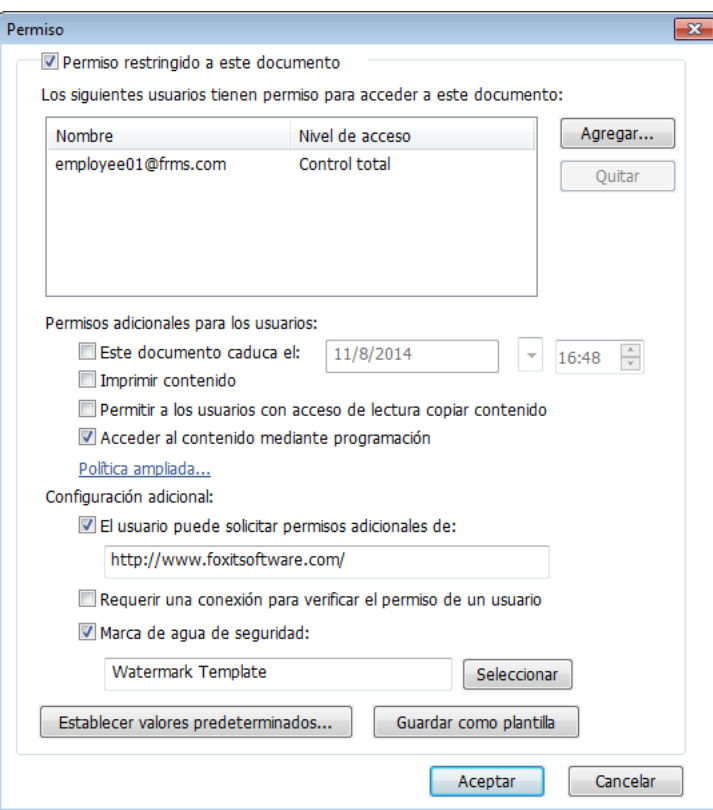

 Haga clic en **Aceptar** y guarde los cambios. El documento estará protegido por los permisos que acaba de fijar.

*Nota: Foxit PhantomPDF también soporta la protección Microsoft IRM versión 2, que permite cifrar documentos PDF en formato PPDF. La política de cifrado de la protección Microsoft IRM versión 2 no incluye marcas de agua dinámicas, política extendida ni revocación dinámica.* 

### <span id="page-32-0"></span>**Creación y edición de plantillas**

Siga los siguientes pasos para crear una plantilla personalizada:

1. Seleccione **PROTEGER** > **Configuración** > **Personalizar plantillas**.

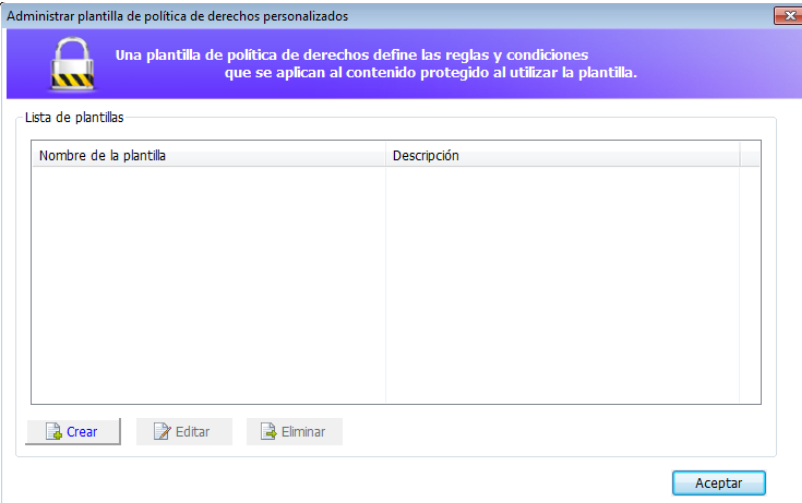

2. Haga clic en **Crear** para abrir el cuadro de diálogo **Crear plantilla de política de derechos personalizada**. (Si desea editar la plantilla existente, haga clic en **Editar**). Establezca los ajustes predeterminados de configuración de permisos con los cuatro pasos durante la creación de la plantilla.

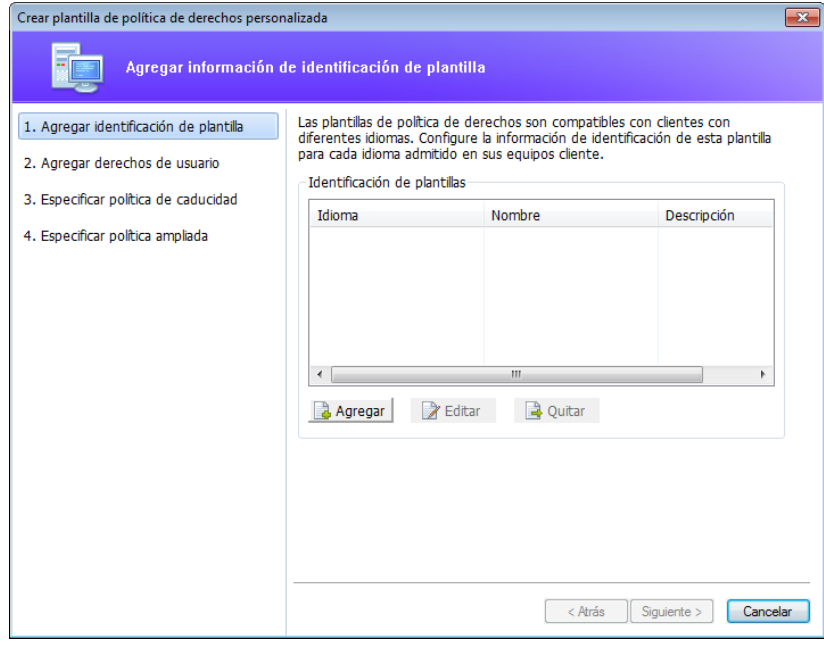

Para crear una marca de agua de seguridad en el cuarto paso (Especificar política ampliada), consulte Marca [de agua de seguridad.](#page-33-0)

### <span id="page-33-0"></span>**Marca de agua de seguridad**

### **Creación de perfil**

Para agregar una marca de agua, primero se debe crear un perfil. Solo se puede seleccionar un perfil, pero no una marca de agua específica para agregar cuando se aplique a un PDF en el mismo perfil.

Seleccione **PROTEGER**>**Configuración**>**Marca de agua de seguridad**.

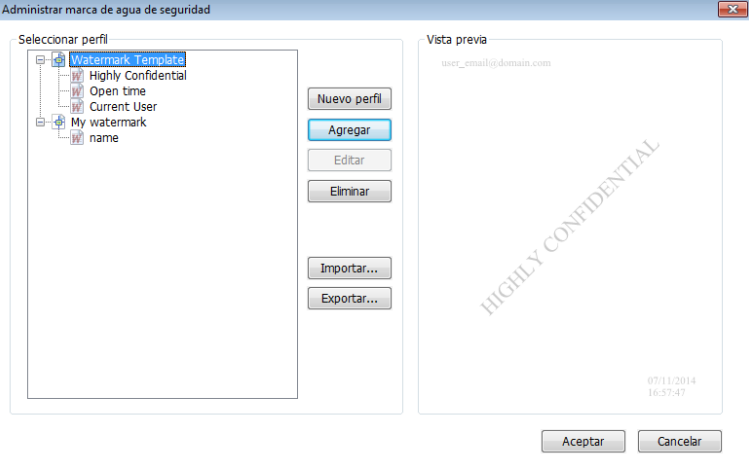

Haga clic en **Nuevo perfil** para crear un perfil y asígnele un nombre.

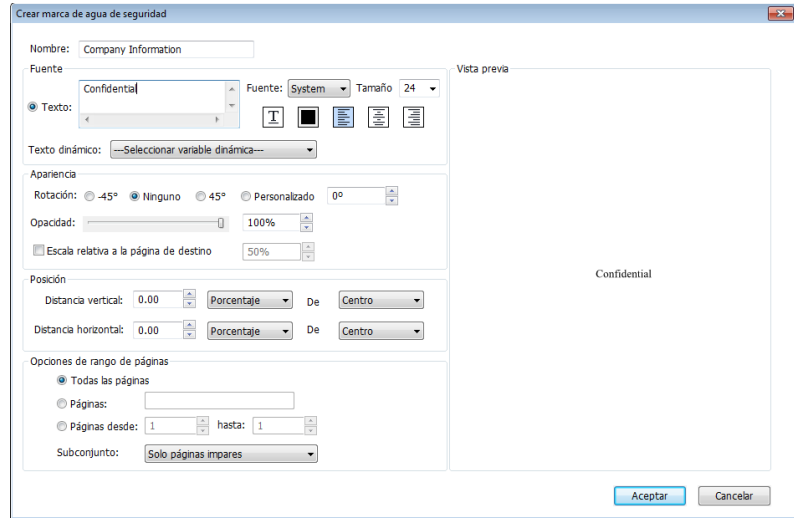

Llene el contenido de la marca de agua en el cuadro de texto y seleccione fuente, tamaño,  $\bullet$ color, subrayado y alineación.

*Nota: una marca de agua solo puede contener texto.*

- Seleccione el texto dinámico. Si cualquier otro lector de PDF abre el archivo, la marca de agua mostrará la información del documento actual de forma dinámica. Se podrán usar varios textos al mismo tiempo.
- Seleccione el grado de rotación y la opacidad para personalizar la apariencia de la marca. También se puede establecer la escala relativa a la página de destino.
- Establezca la distancia vertical y horizontal entre la página de destino y la marca de agua.

- Seleccione el intervalo de páginas en el que desea aplicar la marca de agua. Puede seleccionar las diferentes opciones de intervalo de páginas seleccionando de la lista de subconjunto.
- La vista previa de la marca de agua se muestra en el panel derecho.
- Haga clic en **ACEPTAR** para finalizar.

### **Herramienta de configuración de Foxit**

El protector RMS de Foxit PhantomPDF proporciona una herramienta de configuración útil para que los administradores modifiquen mejor la configuración de protección en un servidor RMS. Los administradores pueden editar directamente las directivas ampliadas de plantillas y marcas de agua de seguridad, revocar permisos de forma dinámica, auditar registros y establecer impresoras de red válidas.

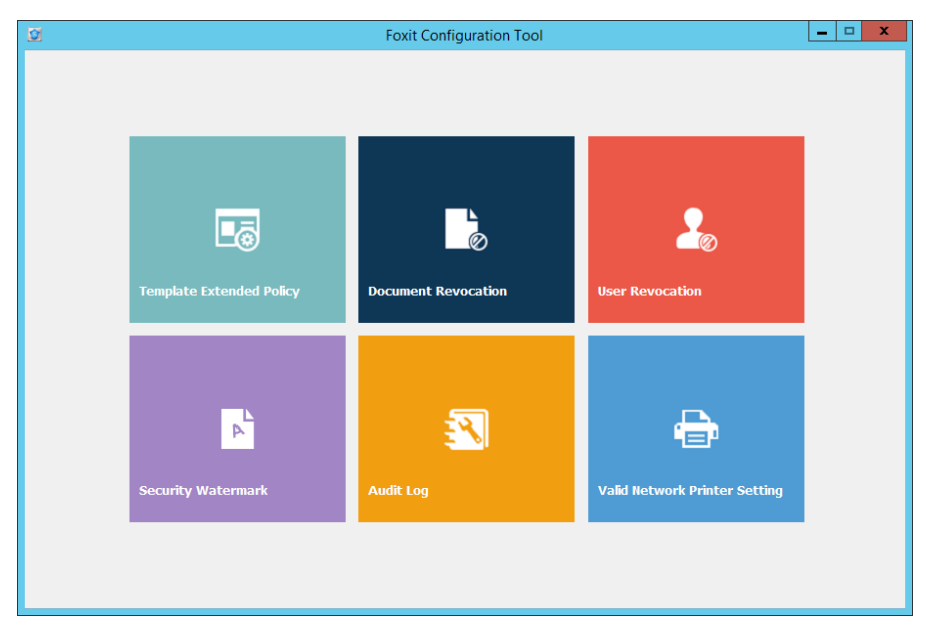

### <span id="page-34-0"></span>**Acerca de las firmas**

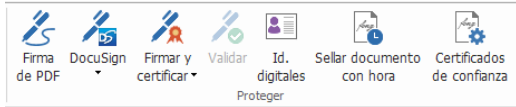

#### **Id. digitales**

Una identificación digital contiene dos claves; una corresponde a una clave pública (el certificado) que se utiliza para encriptar o bloquear datos, y la otra es una clave privada que se utiliza para desencriptar o desbloquear datos cifrados.

Puede distribuir tanto el certificado con la clave pública así como otra información de identificación a aquellas personas que deban verificar su identidad o validar su firma. Solo la clave privada puede desbloquear la información que se ha encriptado con el certificado, así que asegúrese de guardar su ID digital en un lugar seguro.

Las id. digitales suelen estar protegidas con contraseña. Se pueden almacenar en un archivo de formato PKCS # 12 en el equipo, o bien en el Almacén de certificados de Windows.

Foxit PhantomPDF permite crear identificaciones digitales autofirmadas en los siguientes pasos:

 Haga clic en **Firmar y certificar** > **Colocar firma** en la cinta **Proteger** y, a continuación, haga clic y arrastre un área de firma. En el cuadro de diálogo Firmar documento, seleccione **Nueva ID** en el menú desplegable de **Firmar como** para crear una nueva identificación.

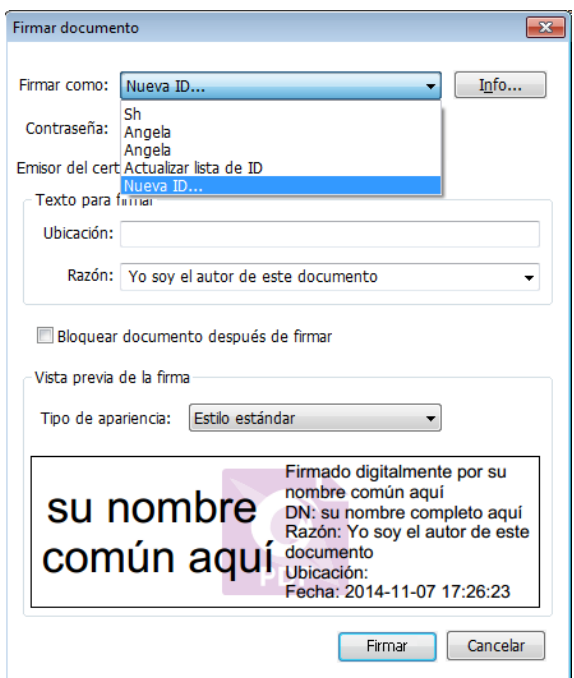

- Seleccione la ubicación en la que desea guardar su ID digital autofirmada.
- Escriba su información de identidad cuando genere el certificado autofirmado.
- Escriba la ubicación de archivo y la contraseña para el nuevo archivo de ID digital.

#### **Firma de documentos**

Antes de firmar un documento necesita dibujar un campo de firma en donde se debe colocar la firma, obtener una identificación digital y crear la firma.

Puede hacer clic en **Firmar y certificar** > **Colocar firma** en la cinta **PROTEGER** para terminar de firmar.

Un PDF se firma para indicar su aprobación. No se puede cambiar el tamaño ni mover la firma una vez que se coloca en el documento. Varias personas pueden firmar un PDF más de una vez. Cuando firma un documento, su firma digital parece en el campo de firma. La apariencia de la firma depende de sus preferencias.

### **Certificación de PDF (disponible únicamente en** *Business***)**

Solo el autor puede certificar sus propios documentos PDF. El autor puede especificar los cambios que se pueden realizar en el archivo después de certificarlos. Si se realizan cambios aprobados, el certificado sigue siendo válido. No obstante, si un lector trata de hacer cambios no permitidos, el certificado se invalida y cualquier usuario posterior será notificado de que el documento ha sido alterado.

### **Añadir un sello horario a las firmas digitales y los documentos**

Los sellos horarios se usan para especificar la fecha y la hora en las que se firmó un documento. Un sello horario de confianza prueba que el contenido de los PDF se creó en un determinado tiempo y no se modificó desde entonces. Foxit PhantomPDF permite añadir un sello horario de confianza a las firmas digitales o los documentos.

Antes de añadir un sello horario a las firmas digitales o los documentos, debe configurar un servidor de sello horario predeterminado. Vaya a **ARCHIVO** > **Preferencias** > **Servidores de sello horario** y configure un servidor de sello horario predeterminado. Luego puede firmar el documento colocando la firma digital o haciendo clic en **PROTEGER** > **Proteger** > **Documento con sello horario** para añadir una firma con sello horario al documento. Debe añadir el servidor de sello horario en la lista de certificados de confianza para que las propiedades de firma digital muestren la fecha/hora del servidor de sello horario en la que se firmó el documento.

Para añadir un servidor de sello horario de confianza a la lista **Certificados de confianza**, haga clic en **Propiedades de sello horario** en la esquina inferior izquierda del cuadro de diálogo **Propiedades de firma**. En el cuadro emergente **Propiedades de sello horario**, haga clic en **Añadir a certificados de confianza**. Si se añadió una firma con sello horario en el documento, puede hacer clic con el botón derecho en la firma con sello horario en el panel **Firma digital** y seleccionar **Mostrar propiedades de firma**. En el cuadro de diálogo emergente **Propiedades de firma**, haga clic en **Añadir a certificados de confianza**.

### **Firma rápida en PDF**

Firma rápida en PDF le permite crear firmas autofirmadas y agregarlas directamente a la página. No es necesario crear firmas diferentes para diferentes roles.

Para crear su propia firma a mano y firmar un PDF, siga estos pasos.

- 1. Seleccione **PROTEGER** > **Proteger** > **Firma de PDF**. La pestaña **Firma de PDF** aparece en la barra de herramientas. Haga clic en  $\pm$  en la paleta de firma o haga clic en  $\pm$  en la esquina inferior derecha de la paleta de firma y seleccione **Crear firma** del menú desplegable.
- 2. Puede elegir dibujar una firma, importar un archivo, copiar desde el portapapeles o escribir contenido de texto para crear una firma. Puede ver una vista previa de la firma en el cuadro **Vista previa**.
- 3. Al hacer clic en la firma, puede moverla arrastrando el rectángulo a otros lugares. También puede cambiarle el tamaño haciendo clic y arrastrando el mango en la esquina inferior derecha del rectángulo.

- 4. (Opcional) Haga clic en **Texto predefinido** > **Configurar texto predefinido** para definir el texto que se puede integrar en la firma. Con la herramienta de máquina de escribir y el texto predefinido, puede añadir rápidamente datos estáticos (como los nombres completos del propietario de la firma y la compañía) que se pueden integrar en la firma. Aplane el documento al aplicar la firma para evitar que la información se edite. De forma predeterminada, la información de identidad se guardará como texto predefinido.
- 5. Seleccione **Colocar en múltiples páginas** del menú contextual para colocar la firma en múltiples páginas.
- 6. Para aplicar la firma al documento, haga clic en el rectángulo y el triángulo invertido  $\blacksquare$ o haga clic con el botón derecho en la firma y seleccione **Aplicar firma actual** del menú contextual. Puede aplicar todas las firmas en el documento haciendo clic en **Aplicar todas las firmas**.
- 7. Haga clic en el botón **Cerrar X** para salir de la pestaña **FIRMA DE PDF**.

*Nota: una vez aplicada, la firma no se podrá eliminar ni editar.*

Para administrar las firmas creadas, haga lo siguiente:

En la pestaña **FIRMA DE PDF**, haga clic en <sup>↓</sup> en la esquina inferior derecha de la paleta de firma y seleccione **Administrar firma** del menú desplegable. En el cuadro de diálogo **Administrar firma**, puede crear, mover y eliminar las firmas creadas, además de configurar una contraseña para estas.

### <span id="page-37-0"></span>**Redacción(disponible en** *Business* **únicamente***)*

La función de redacción permite eliminar información confidencial del documento antes de ponerlo a disposición de otros. Es posible marcar el texto o los gráficos para que se redacten primero y, posteriormente, se aplique la redacción.

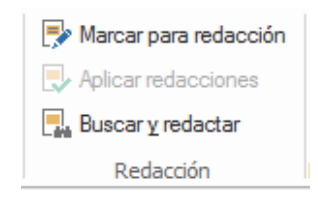

*Nota: Esta operación no se puede deshacer. El contenido seleccionado se eliminará permanentemente al aplicar la redacción. Se recomienda que guarde una copia de seguridad de este documento antes de aplicar las ediciones.*

### <span id="page-37-1"></span>**Corregir documento**

Foxit PhantomPDF permite quitar de los archivos PDF la información oculta, privada o confidencial de los usuarios, la cual generalmente incluye metadatos, contenido incrustado, archivos adjuntos y scripts.

Para quitar la información oculta de los archivos PDF, vaya a **PROTEGER**>**Datos ocultos**>**Corregir documento**.

### <span id="page-38-0"></span>**Generar PDF redactados y protegidos por RMS (***Business* **solamente)**

Foxit PhantomPDF permite a los usuarios generar un PDF redactado y protegido por RMS a partir de un PDF existente. A los usuarios autorizados se les concede el premiso de acceso para ver el documento completo, mientras que los usuarios no autorizados solo pueden ver el documento redactado, lo cual permite mejorar el uso compartido de información no confidencial dentro de un documento protegido.

Para generar un PDF redactado y protegido por RMS, haga lo siguiente:

- Marque el texto para su edición.  $\bullet$
- Haga clic en PROTEGER > Redacción > Proteger redacciones **En**, inicie sesión en su  $\bullet$ servidor RMS y luego seleccione una plantilla de RMS para cifrar el documento.

# **Póngase en contacto con nosotros**

No dude en ponerse en contacto con nosotros si necesita cualquier información o tiene algún problema con nuestros productos. Estamos siempre listos para ayudarlo.

- *Domicilio social:* Foxit Software Incorporated 42840 Christy Street, Suite 201 Fremont, CA 94538 USA
- *Domicilio postal:* Foxit Software Incorporated 42840 Christy Street, Suite 201 Fremont, CA 94538 USA
- *Ventas:* 1-866-680-3668 (disponible todos los días de la semana; solo en EE. UU.)
- *Asistencia técnica y General:* 1-866-MYFOXIT o 1-866-693-6948 (disponible todos los días de la semana; solo en EE. UU.)
- *Fax:* 1-510-405-9288
- *Sitio web:* [www.foxitsoftware.com/spanish/](http://www.foxitsoftware.com/spanish/)
- *Correo electrónico:* Ventas e información: [sales@foxitsoftware.com](mailto:sales@foxitsoftware.com) Servicio de marketing: [marketing@foxitsoftware.com](mailto:marketing@foxitsoftware.com) Asistencia técnica y general: escriba los vales de incidente a través de nuestro Portal de [asistencia técnica](http://www.foxitsoftware.com/spanish/support/ticket.php) Preguntas sobre el sitio web[: webmaster@foxitsoftware.com](mailto:webmaster@foxitsoftware.com)